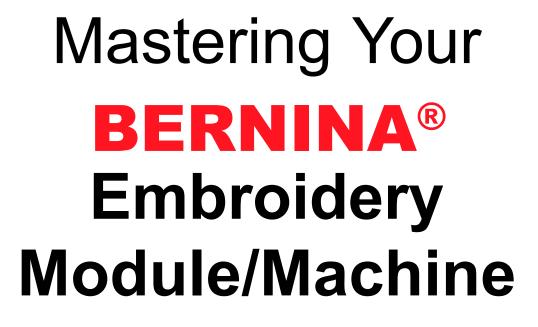

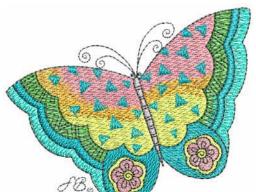

Owner's Workbook

BERNINA

Embroidery

MASTERING YOUR BERNINA® EMBROIDERY MODULE/MACHINE 2/06

©2006 BERNINA® of America, Inc. Permission to copy granted only to Authorized BERNINA® Dealers

Mastering

Your

# BERNINA<sup>®</sup> Embroidery Module/Machine

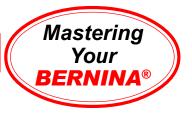

### **Table of Contents**

| Section A: Embroidery Beginnings                    | 3  |
|-----------------------------------------------------|----|
| Introduction                                        | 4  |
| General Information: Your Embroidery Machine/Module | 5  |
| 4 Levels of BERNINA® v4.0 Embroidery Software       | 9  |
| Getting Started                                     | 10 |
| Needles                                             |    |
| Thread                                              | 16 |
| Embroidery Thread                                   | 17 |
| Stabilizers & Interfacings                          | 18 |
| Sewing & Craft Sprays                               | 19 |
| Samples                                             |    |
| Stitching A Motif                                   | 20 |
| Monochrome Embroidery                               | 22 |
| Customizing Thread Color                            | 24 |
| Duplicating & Rescaling Motifs                      | 26 |
| Proportional Resizing of Motifs                     |    |
| Rotating Designs                                    |    |
| Proportional Resizing & Rotation                    |    |
| Stretching Designs                                  |    |
| Right-to-Left Mirror Image                          |    |
| Up-to-Down Mirror Image                             |    |
| Using Embroidery Cards                              |    |
| Using an Embroidery CD or USB stick                 |    |
| Saving & Deleting Embroidery Motifs                 |    |
| Embroidery Beginnings Shopping List                 |    |
| Section B: Beyond the Basics                        | 47 |
| General Information: Working with Alphabets & Text  |    |
| Selecting, Adding, & Deleting Letters               |    |
| Saving Text Designs                                 |    |
| Samples                                             |    |
| Alphabet Sampler                                    | 52 |
| Manipulating Alphabets                              |    |
| Stitch Density                                      |    |
| Combining Motifs                                    |    |
| Combining Lettering & Motifs                        |    |
| Rehooping                                           |    |
| Free-Arm Embroidery                                 |    |
| Baseline Sampler                                    |    |
| Changing Lettering Height                           |    |
| Changing Lettering Spacing                          |    |
| Mega Hoop                                           |    |
| myartista Portal                                    |    |
| Beyond the Basics Shopping List                     |    |

# Mastering Your BERNINA® Embroidery Module/Machine

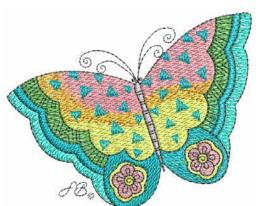

Owner's Workbook

BERNINA

Embroidery

# Section A Embroidery Beginnings

MASTERING YOUR BERNINA® Embroidery Module/Machine 2/06

©2006 BERNINA® of America, Inc. Permission to copy granted only to Authorized BERNINA® Dealers

Mastering

Your

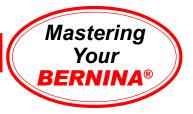

# Introduction

Congratulations on your purchase of a BERNINA® embroidery machine and/or module!

This workbook is designed to be used in conjunction with the Owners Classes you will take at your BERNINA® dealership, and contains a series of exercises intended to familiarize you with the features of your new BERNINA®. In addition, you will learn about needles, threads, stabilizers, interfacing, embroidery hoops and accessories, all of which will increase your knowledge of sewing and assist you in achieving success in all of your sewing endeavors.

Once you have completed the exercises designated for your BERNINA<sup>®</sup> machine, attach the sewn samples to the indicated pages and insert the pages into plastic page protectors and store them in a 3-ring binder. They can then be used as a reference tool in the future as you use your machine and explore the creative possibilities it affords you.

BERNINA® of America, Inc. strives to provide its customers not just with quality sewing machines, but with informative publications and classes. Along with providing Owners Classes, your local BERNINA® dealer stocks BERNINA® books and magazines, such as *ABC's of Embroidery* and *Through the Needle*. Plus, BERNINA® of America, Inc. has a website – www.berninausa.com – offering free projects and embroidery designs, inspirational stories, and interviews with creative stitchers.

Learn to use your BERNINA® machine to its full extent and enjoy being creative with fabric and thread!

This class is formatted for owners of the following BERNINA<sup>®</sup> embroidery systems:

- *deco* 330
- *aurora* 430E
- *aurora* 440QEE
- artista 630E
- artista 640E
- artista 730E
- artista 200E with 730 upgrade installed

| My BERNINA® embroidery machine/module model is: |
|-------------------------------------------------|
| I purchased it on:                              |
| at                                              |
|                                                 |

MASTERING YOUR BERNINA® Embroidery Module/Machine 2/06

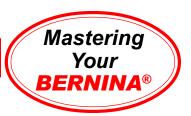

# General Information: Your Embroidery Machine/Module

#### Module/Machine Details

See Owners Manual for details.

- Card Slot
- USB Port
- Hoop Clamp
- Selection Menu
- Layout/Edit Screen(s)
- Embroidery/Stitch Screen

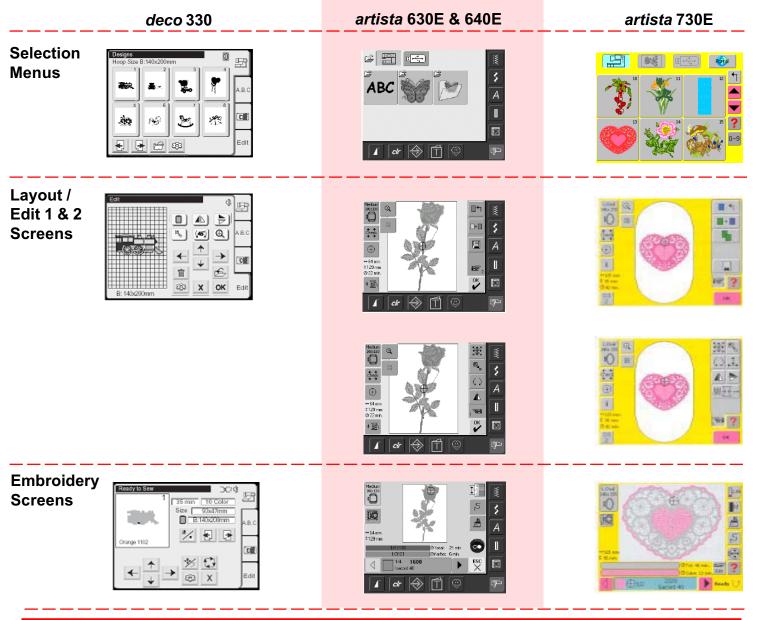

MASTERING YOUR BERNINA® Embroidery Module/Machine 2/06

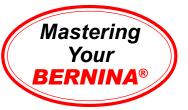

#### **Embroidery Hoops**

Α

| Embroidery Hoops                                                 |       |
|------------------------------------------------------------------|-------|
| • deco 330 Hoops                                                 |       |
| Small Free-Arm Hoop - optional accessory                         | Nataa |
| Medium Hoop - standard accessory                                 | Notes |
| Large Hoop - standard accessory                                  |       |
| Round Hoop - optional accessory                                  |       |
| • aurora & artista Hoops                                         |       |
| Small                                                            |       |
| - standard for <i>artista</i> 730E                               |       |
| - optional for <i>artista</i> 630E & 640E                        |       |
| <ul> <li>optional for <i>aurora</i> 430E &amp; 440QEE</li> </ul> |       |
| Spacer for freearm embroidery                                    | Ì     |
| - standard with <i>artista</i> 730E                              | 1     |
| - optional for <i>artista</i> 630E & 640E                        |       |
| <ul> <li>optional for <i>aurora</i> 430E &amp; 440QEE</li> </ul> |       |
| Medium                                                           |       |
| - standard for <i>artista</i> 640E & 730E                        |       |
| - optional for <i>artista</i> 630E                               |       |
| - optional for <i>aurora</i> 430E & 440QEE                       |       |
| Large Oval                                                       |       |
| - standard for <i>artista</i> 630E, 640E, and 730E               |       |
| - standard for <i>aurora</i> 430E & 440QEE                       | 1     |
| Note: optional Hoop'N'Buddyz Hat Hoop Insert                     |       |
| available for stitching caps (fits Large Oval only)              |       |
| Mega                                                             |       |
| - optional; available for <i>artista</i> 630E, 640E, and 730E    |       |
| - not available for <i>aurora</i> 430E & 440QEE                  |       |
| • Hoop-It-All™ Hoops (optional)                                  |       |
| Note: Not all hoops are available for all systems.               |       |
| - Quilters Square Double Wide                                    |       |
| - Super Double Wide                                              |       |
| - deco 330 Double Wide                                           |       |
| - Big/Cap                                                        |       |
| Additional Accessories                                           |       |
| <ul> <li>Hoop Templates (included with hoops)</li> </ul>         |       |
| Spool Caps                                                       |       |
|                                                                  |       |

- Thread Net helps control slippery embroidery threads
- Supplemental/Silky Thread Guide (artista & aurora only)

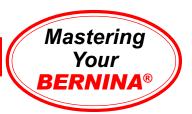

- Multi-Spool Thread Stand (adapter bases available for all BERNINA® embroidery systems)
- Multi-Spool Thread Stand Extender
  - holds three additional spools
  - Thread Stand accommodates two Extenders
- Straight Stitch Plate (optional, artista & aurora only)
- Embroidery (gold latch) Bobbin Case (*artista* 640E & 730E only)
- Dust Cover (deco only)
- Zippered Travel Bag for Module
- Suitcase System (optional for all machines and modules)

#### Studio BERNINA® Embroidery Collections

- .exp formatted cards for *deco* 330/500/600/650 & *artista* systems (*aurora* systems: access cards via Magic Box Plus)
- non-encrypted, multi-format CDs including true .art files for use with the artista 730E through the CD drive, or for use with all other BERNINA® Embroidery Systems through BERNINA® Embroidery Software (Editor Lite through Designer Plus)
- .art formatted CDs for *artista* 730E & BERNINA® Embroidery Software
- multi-formatted (including .art) USB sticks for *artista* embroidery systems & BERNINA® Embroidery Software
- Embroidery Take-Out design CDs available through dealers
- www.embroideryonline.com downloadable design files

#### Needles

- Types/Sizes/Parts see information on pages 14-15
- Match needle size and type to thread size & fabric type
- For more information: Feetures Volume 3, Unit P, pages 1-11

#### **Embroidery & Bobbin Thread**

- Good quality vs. poor quality: the better the thread, the better the results and the easier the process
- Fiber content: different types (polyester, nylon, rayon, cotton, metallic, acrylic, etc.) produce different results
- Thread weight: the thicker the thread, the denser the stitching embroidery designs are generally digitized for use with 40 weight embroidery threads such as Isacord or Polysheen

# Notes

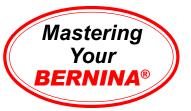

| Software and Peripherals<br>• BERNINA <sup>®</sup> Embroidery Software<br>Editor Lite (available for <i>aurora</i> & <i>artista</i> systems only)<br>Editor<br>Auto-Designer<br>Designer Plus                                                                                                    | Notes |
|----------------------------------------------------------------------------------------------------|-------|
| <ul> <li>USB Cable (standard with <i>aurora</i> &amp; <i>artista</i> systems)<br/>to connect embroidery system to computer</li> </ul>                                                                                                    |       |
| • BERNINA <sup>®</sup> CD Drive (optional accessory for <i>artista</i> 730E only)                                                                                                    |       |
| <ul> <li>BERNINA<sup>®</sup> Modem for dial-up service providers (optional accessory for artista 200E/730E only)</li> </ul>                                                                                                    |       |
| <ul> <li>BERNINA<sup>®</sup> Ethernet LAN card for broadband (highspeed)<br/>service providers (optional accessory for artista 200E/730E<br/>only)</li> </ul>                                                                                                    |       |
| <ul> <li>Magic Box Plus &amp; Mini Magic Box Plus         Used to transfer designs to artista Magic card for deco 330         Used to convert nonart design cards         Used by the aurora embroidery system to access Studio         BERNINA<sup>®</sup> embroidery card files         Used to transfer .art files (in .exp format) to artista Magic Card for artista 730E         Used to read nonart design collection files into the BERNINA<sup>®</sup> Embroidery Software     </li> </ul> |       |
| <ul> <li>Swap Box         Used to convert <i>deco</i> 500/600/650 cards to <i>deco</i> 330         Used to transfer designs from deco 500/600/650 cards         to <i>artista</i> Swap Card for use in <i>deco</i> 330 and <i>artista</i>         embroidery systems</li> </ul>                                                                                                    |       |
| <ul> <li>USB PC Card Reader from OESD<br/>Used to transfer designs from PC to artista 730E &amp; deco 330<br/>Personal Design Card</li> </ul>                                                                                                    |       |
|                                                                                                    |       |

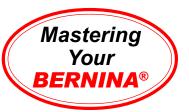

# 4 Levels of BERNINA® v4.0 Embroidery Software

There are 4 levels of BERNINA<sup>®</sup> version 4.0 Embroidery Software: Editor Lite (available only with *aurora* & *artista* 630E/640E/730E embroidery systems),

Editor, Auto-Designer, & Designer Plus. For a complete comparison chart, visit www.berninausa.com.

#### Editor Lite v4.0

Basic customizing software for quickly & easily combining designs & text.

Functions as the "editing screen" for the **aurora** embroidery system, and as an alternate "editing" screen for the **artista** 630E/640E/730E

- · For the user that wishes to combine and re-color designs
- · For the user that wishes to add text and manipulate lettering
- For users wishing to work with design CDs, USB sticks, and/or designs downloaded from www.embroideryonline.com
- Can use Magic Box Plus and *artista* Magic Card, and/or USB PC Card Reader and *artista* 200E/730E Personal Design Card, and/or BERNINA<sup>®</sup> USB Stick
- Integral part of the *aurora* embroidery system
- Also included with artista 630E/640E/730E embroidery systems

#### Editor v4.0

Powerful but easy-to-use software for making changes to existing designs.

- · For the user that wishes to customize and edit designs and lettering
- For users wishing to work with designs from cards, disks, CDs, USB sticks, and/or designs downloaded from Internet
- Includes the Cross Stitch Program
- Includes the BERNINA® Quilter Program
- Can use the Reader/Writer Box and Personal Design Cards
- Can use the Magic Box Plus and *artista* Magic Card, and/or the USB PC Card Reader and the *artista* 200E/730E Personal Design Card, and/or BERNINA® USB stick

#### Auto-Designer v4.0

Create professional-looking embroidery designs in seconds.

- For the user that wishes to customize and edit designs and lettering
- For users wishing to work with designs from cards, disks, CDs, USB sticks, and/or designs downloaded from Internet
- For the user that wishes to create (digitize) designs automatically
- Includes the Cross Stitch Program
- Includes the BERNINA® Quilter Program
- Includes the PhotoSnap Program
- Can use the Reader/Writer Box and Personal Design Cards
- Can use Magic Box Plus and *artista* Magic Card, and/or USB PC Card Reader and *artista* 200E/730E Personal Design Card, and/or BERNINA<sup>®</sup> USB stick

#### **Designer Plus v4.0**

Explore the complete world of embroidery software including hand-look

Craft Stitches, Auto-Applique, Auto-Digitizing & Manual Digitizing tools

- For the user that wishes to create (digitize) original embroidery designs
- For the user that wishes to customize and edit designs and lettering
- For users wishing to work with designs from cards, disks, CDs, USB sticks, and/or designs downloaded from Internet
- For the user that wishes to create (digitize) designs automatically
- For the user that wants complete control and digitizing flexibility
- Includes the Cross Stitch, PhotoSnap, and BERNINA® Quilter Programs
- Can use the Reader/Writer Box and Personal Design Cards
- Can use Magic Box Plus and *artista* Magic Card, and/or USB PC Card Reader and *artista* 200E/730E Personal Design Card, and/or BERNINA<sup>®</sup> USB stick

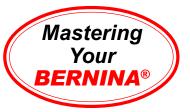

# **Getting Started**

| artista & aurora Embroidery Module Set Up                                                   |
|---------------------------------------------------------------------------------------------|
| Turn machine OFF                                                                            |
| (Note: artista 630E/640E/730E ONLY may start with                                           |
| machine ON)                                                                                 |
| Module Connection Cable                                                                     |
| <ul> <li>Stored on the bottom back edge of the module</li> </ul>                            |
| - Make sure the FLAT side of the cable plug is to the FRONT                                 |
| Attaching the Module                                                                        |
| <ul> <li>Place the machine on a flat surface (such as a table or<br/>countertop)</li> </ul> |
| - Place the module on the machine behind the free arm                                       |
| - Slide module on from left until lugs engage in base plate                                 |
| Removing Module                                                                             |
| - Turn machine OFF                                                                          |
| (Note: artista 630E/640E/730E ONLY may leave                                                |
| machine ON)                                                                                 |
| - Remove cable plug from sewing/embroidery computer                                         |
| - Lift module slightly (do NOT lift using the embroidery arm!)                              |
| and slide the module to the left                                                            |
| Prepare for Embroidery                                                                      |
| Presser Foot                                                                                |
| - Attach Embroidery Foot #15 or #26 to the machine ( <i>artista</i>                         |
| & <b>aurora</b> only)                                                                       |
| Needles                                                                                     |
| <ul> <li>Use the proper needle for the thread and fabric being used</li> </ul>              |
| <ul> <li>Insert a new needle at the beginning of each project</li> </ul>                    |
| <ul> <li>Needle should be in the highest position when attaching</li> </ul>                 |
| the hoop to prevent snagging fabric and/or bending needle                                   |
| <ul> <li>Straight Stitch Plate (optional accessory for artista &amp; aurora)</li> </ul>     |
| Poducos flagging of fabric, resulting in improved stituting                                 |

- Reduces flagging of fabric, resulting in improved stitching
- Bobbin
  - Use the Embroidery (gold latch) Bobbin Case (*artista* 640E & 730E), threading the "pigtail" for increased bobbin thread tension
  - Thread the "finger" of the bobbincase (*artista* 630E & *aurora* 430E & 440E) for increased bobbin thread tension

Notes

MASTERING YOUR BERNINA® EMBROIDERY MODULE/MACHINE 2/06

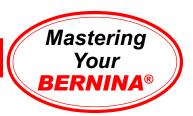

#### Threading • Thread machine with the presser foot up (this releases tension) • Thread using either the horizontal or vertical spool pin with the foam pad attached - Horizontal spool pin is for use with cross-wound threads - match disc size to end of spool - smallest disc fits into the end of large cones/spools such as Isacord embroidery thread - Vertical spool pin is for use with stacked threads - also for some decorative threads (metallic threads) - use supplemental thread guide as needed to control problematic threads Use a thread net to prevent thread from forming loops which might interfere with consistent feeding of thread Multiple Spool Holder (optional; available for deco, artista & aurora) - attaches to the back of the machine - holds up to 13 thread spools **Hooping Fabric** Find the center of the fabric Separate the embroidery hoop sections - Loosen the screw. It should be loose enough that fabric and stabilizer both will EASILY fit into the hoop Note: For more information, see appropriate pages in manual (aurora 430E & 440QEE: pages 67-68; artista 630E/640E pages 115-116; artista 730E: pages 221-222) Embroidery Templates - Use to ensure that the motif is centered in the hoop - Each hoop has a corresponding template - When inserted correctly, "BERNINA" reads left to right, right side up - Template surface is marked in 1cm squares - Each template has cut-outs to facilitate transfer of markings to fabric - There are finger holes to facilitate easy removal of the small and medium hoop templates

- Included with the Large Oval and Mega hoop templates, special attachment clips facilitate easy removal

### Notes

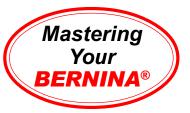

#### Secure fabric/stabilizer in the hoop

- Lay the outer hoop on a HARD, FLAT surface
- (*deco* 330 only: Place so the clamp lies off the edge of the surface and the hoop lies flat.)
- Secure stabilizer to the back of the fabric by lightly spraying stabilizer with HRFive temporary adhesive spray
- Place fabric and stabilizer on a firm surface
- Position template inside the inner hoop
- Position inner hoop on fabric, aligning any markings
- Grasping both inner hoop and fabric/stabilizer, insert them into the outer hoop, making sure that the arrows align at the edges of both the inner and outer hoops
- DO NOT DISTORT THE FABRIC when tightening the screw on the hoop
- Hooped fabric should be taut, but not stretched or distorted
- Remove template before stitching

#### **Attaching and Removing Hoop**

- When attaching hoops, be sure to seat the frame securely.
- Release the clamp completely before removing the frame from the machine

### Notes

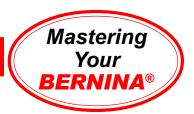

#### Adjusting the Hoop Reference Position (aurora & artista only)

- This process calibrates the needle to the center of the hoop
- Only necessary to calibrate one hoop, as the adjustment applies to all hoop sizes

#### Adjusting Embroidery Hoop (EC on PC)

This process is only necessary if the hoop center does not correspond with the indicated hoop center of the EC on PC display.

place template in hoop

- Note: aurora 430E/440QEE Large Oval template grid is orange
- select attached hoop
- use arrow keys to place center of template exactly under the needle point
- press the Shift key (keep depressed)
- using the mouse, click on the icon that appears on the screen next to the Position Hoop icon
- the adjustment will be saved

# Adjusting Embroidery Hoop (on-screen) (*artista* 630E/640E/730E)

- touch external Setup button.
- select the Embroidery Settings option.
- insert embroidery template into large hoop and attach hoop to module.
- Note: **artista** 630E/640E Large Oval template grid is orange; **artista** 730E Large Oval template grid is purple.
- touch "Check"; hoop position will be read and hoop will stop with needle over center marking of hoop template.
- if needle is not positioned directly over the center, use the positioning arrows to make adjustments.
- touch OK; hoop setting is now saved and you may touch Esc to leave this menu as well as the Setup menu.

Notes

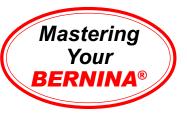

# **Sewing Machine Needles**

Along with thread, needles are very important to stitch formation. Many "mechanical" problems and damage to fabrics can be traced to a bent, damaged, or incorrect size or type needle. Approximately 60% of all needles are discarded at some stage of production. When selecting the correct needle for any sewing project, consider the following:

#### Needle system - 130/705H

*Needle point* – to assure proper stitch formation and avoid fabric damage *Needle size* – smaller for lightweight fabrics; larger for heavier fabrics

#### If the needle is:

- *Too small* the thread can't stay in the groove to form a loop to be picked up by the hook point
- *Bent* thread loop forms too far away from hook point; hook can't enter the loop to form stitch
- Blunt needle won't pierce fabric so no thread loop forms to make a stitch

• Needles should be changed *after every 1-2 hours of embroidery stitching, before stitching the outline of any design,* and after every 4-6 hours of regular sewing. The needle is the most inexpensive part in your embroidery system but is one of the most crucial for getting good results and keeping your machine running well. Don't let false economy keep you from doing what is best for your embroidery projects and your machine.

• Selected thread should fit in the groove on the front of the needle. If it isn't protected by the groove, a needle with a larger groove should be used.

• Always make sure needles are fully inserted, as high as possible, with the flat side to the back.

#### Needle Size Conversion Chart European vs. Domestic 60 = 8 70 = 10 75 = 11 80 = 12 90 = 14

100 = 14 100 = 16 110 = 18 120 = 19 Regardless of the system, the greater the number, the larger the diameter of the needle.

#### Which Needle?

Not all needles are appropriate for use in embroidery machines. As with all sewing projects, needle choice is detemined by the fabric, thread, and application. For most embroidery, an Organ needle or Embroidery needle is the best choice.

Occasionally, other needles may be recommended for specially digitized techniques, such as a Wing needle heirloom embroidery.

# shank (flat side to the back) Parts of a Needle groove (on the front) scarf (on the back) eye point

### Needle "Secret" Code

- DRI = Triple
- E = Embroidery
- J = Jeans
- L, LL, R = Leather
- M = Microtex
- MET = Metallica
- N = Topstitching/Cordonnet
- Q = Quilting
- S = Stretch
- SUK = Fine Ball Point
- SES = Medium Ball Point
- WING = Wing
- ZWI = Double
- ZWIHO = Double Wing

#### MASTERING YOUR BERNINA® Embroidery Module/Machine 2/06

# BERNINA<sup>®</sup> Embroidery Module/Machine

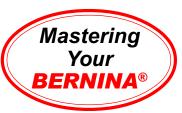

| Ball Point           | 60-100             | Has a rounded point. 70 for lingerie,<br>nylon, jersey; 80 for<br>T-shirt; 90 for sweatshirt fleece.                                                                                   | Microtex<br>/ Sharp         | A sharp point with a thin shaft.<br>Specially designed for microfiber<br>fabrics.                                                                       |                                                                                                    |
|----------------------|--------------------|----------------------------------------------------------------------------------------------------|-----------------------------|----------------------------------------------------------------------------------------------------|----------------------------------------------------------------------------------------------------|
| Stretch              | 70-90              | A stretch needle has a more rounded<br>point than a Ball Point, and a blue<br>anti-cling coating which helps to<br>prevent skipped stitches in knits and                               | Quilting                    | The thin, tapered point of this needle causes less damage to fabric when seaming and cross seaming.                                                     |                                                                                                    |
|                      |                    | elastic. Sometimes used on<br>Ultrasuede <sup>®</sup> , vinyl, and plastic.                                                                                                    | Topstitch                   | A sharp point with a large eye and deep groove. For use with heavier fabrics – the large groove cradles                                                 |                                                                                                    |
| Stretch<br>Double    | 2.5/75<br>3.0/75   | Two ballpoint needles on one shank;<br>each needle has a large scarf. Used                                                                                                    |                             | heavier threads.                                                                                                    |                                                                                                    |
|                      | 0.0770             | for hemming and for stitching on knit fabric.                                                                                                    | Embroidery                  | Sharp needle with a large eye and groove; also has a coating and a larger scarf. For use with embroidery                                                |                                                                                                    |
| Universal            | 60-120             | a ballpoint needle; can be used on both wovens and knits.                                                                                                    |                             | thread – prevents shredding of rayon<br>or metallic threads. Two threads<br>may be used through the eye.                                                |                                                                                                    |
|                      |                    | 60 – very fine batiste<br>70 – broadcloth<br>80 – trigger and gabardine<br>90 – denim and twill<br>100/110/120 – canvas                                                                | Embroidery<br>Double        | Two Embroidery needles attached to one shaft; for double needle work with embroidery threads.                                                           |                                                                                                    |
| Double<br>Universal  | 1.6/70-<br>8.0/100 | Two needles attached to one shank.<br>Used for pintucks, hems, and<br>decorative work.                                                                                                 | Metafil                     | Similar to Embroidery needle, with<br>large eye and deep groove, but<br>made of a special heat-resistant alloy<br>and with a friction-reducing coating. |                                                                                                    |
| Triple<br>(Drilling) | 2.5/90<br>3.0/90   | Three needles attached to one shank. Used to create mock smock-                                                                                                    |                             | Especially suitable for manufactured fibers such as polyester, acrylic, nylon.                                                                          |                                                                                                    |
| (211119)             | 0.0/00             | ing and other decorative effects.                                                                                                    | Wing                        | Sharp pointed needle with a non-<br>cutting wedge of metal on each side                                                                                 |                                                                                                    |
| Jeans                | 70-110             | Has a sharp point and a shaft that is<br>less prone to flex. The sharpness of<br>the needles makes it better for use on<br>denim and woven fabrics where a<br>clean stitch is desired. |                             | Makes a hole in the fabric<br>cutting the threads of the f<br>for decorative and heirloon<br>such as hemstitching. Wo                                   | Makes a hole in the fabric without<br>cutting the threads of the fabric. Used<br>for decorative and heirloom work,<br>such as hemstitching. Works best on<br>natural fibers or on the bias. |
| Jeans<br>Double      | 4.0/80             | Two Jeans needles attached to one<br>shank. For topstitching on denim with<br>heavy thread; can also be used for<br>decorative stitching with motallie                                 | Double<br>Wing<br>Metallica | One regular needle and one wing<br>needle attached to a single shaft.<br>Makes one large and one regular hole.                                          |                                                                                                    |
|                      |                    | decorative stitching with metallic thread.                                                                                                    |                             | Designed for use with metallic threads;<br>has a large eye and deep groove.                                                                             |                                                                                                    |
| Leather              | 80-100             | Point is a sharp cutting wedge.<br>Used for leather only. Not for vinyl<br>or simulated leathers.                                                                                      | Metallica<br>Double         | Two Metallica points on one shaft.                                                                                                    |                                                                                                    |

# Thread

Poor quality or the wrong type of thread can cause poor stitches on any machine. Thread passes through the eye of the needle approximately 37 times in a "seesaw" action before it forms a single stitch. Poor quality thread results in crooked and looped stitches, uneven fills, misaligned outlines, frayed thread, and/or needle breakage. To achieve quality stitches, an embroidery machine needs five things: correct thread, correct stabilizer, correct hooping, correct needle, and properly adjusted thread tensions.

Several factors such as the fiber, twist, ply, finish, and size of thread must be considered for use with today's fabrics for fine stitches.

**Staple** – refers to the length of fibers used to twist together to form a single ply. Domestic thread fiber lengths are usually  $1\frac{1}{2}$ " to  $2\frac{1}{2}$ " long while European threads use  $5\frac{1}{2}$ " to  $6\frac{1}{2}$ " lengths.

Ply – number of strands twisted together to make a single thread.

**Roll** – the tendency of thread to roll to the right or left during stitching, causing the stitch to appear slightly crooked. Poor quality threads are more likely to roll.

**Twist** – the crimping of fibers which causes them to interlock firmly into a single ply. Thread should not untwist during stitching. This will cause skipped stitches, thread breakage, crooked stitches, and weak spots in seams.

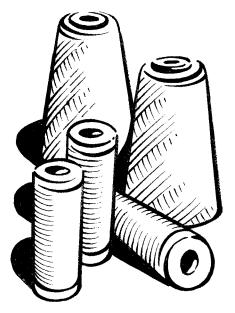

*Right twist* – most American threads are twisted to the right, causing some rolling. This gives average stitch quality.

Left twist – Most commercial and imported threads are twisted to the left, giving better than average stitch quality. Left twist resists rolling and makes a larger loop for the hook point to enter, reducing skipped stitches.

Mastering

Your BERNINA®

**Notes** 

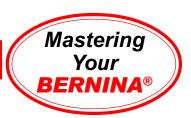

# **Embroidery Thread**

The popularity of embroidery and wearable art embellishments has necessitated the creation and marketing of many new thread types, such as shiny polyesters, rayons and metallics. High quality threads made in West Germany generally have a left twist; Mettler and Isacord threads are also left twist. To test the twist of a thread: while holding the spool in the left hand, roll the strand of thread towards you with one thumb. Left twist will tighten, right twist will loosen.

**Fiber** – refers to the type of material used to produce the thread. Some commonly used embroidery and embellishment threads:

- *Polyester 2 ply embroidery thread* Isacord and Polysheen embroidery thread excellent for embroidery, very abrasion resistant. Recently made available in variegated colorways.
- *Acrylic embroidery thread* excellent for embroidery. Abrasion resistant. Available in variegated colors.

• Cotton 2 ply embroidery thread – such as Mettler 60/2 – excellent for French Machine Sewing, delicate machine embroidery, piecing and darning. Has a matte finish with a slight sheen.

• *Cotton 2 ply embroidery thread* – such as Mettler 30/2 – loose twist for a soft, shiny look in machine embroidery, applique, and buttonholes. Thicker than most embroidery threads, 30 weight cotton may require that the stitch density be decreased slightly. Available in variegated colors.

• *Rayon* – available in 30 and 40 weight – a lustrous embroidery thread. Weaker than cotton, it is used for decorative work only. Available in variegated colors.

#### **Thread Storage**

Thread does wear out and deteriorate with age; it should be stored with care to keep it usable as long as possible. Extreme moisture may cause thread to swell while very dry conditions can leave it dry and brittle as it ages. Store thread in a covered place (thread box with a lid, cabinet with doors, or drawers that close) if possible to keep it dustfree.

Be wary of old spools of thread recovered from Grandma's sewing box. The fibers may be so weak and brittle that even if it sews without breaking, it may be so unstable that the garment or project will not hold together and the life of the project may be considerably shortened. Notes

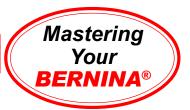

# Stabilizers & Interfacings

**Tear-Away Stabilizer:** The most commonly used type of stabilizer, designed to provide *temporary* support of stitching. Placed on the wrong side of the project and carefully pulled away once stitching is complete. Available in three weights – heavy, medium, and light. Multiple lightweight layers may be preferable to one heavy layer, as they are easier to remove. The Hydro-Stick version, available in lightweight and heavy-weight tear-away, has water-activated adhesive on one side for a secure bond and a high degree of stabilization for very dense and/or intricate designs. Also available: Smooth Touch Tear-Away, Ultra Clean & Tear.

**Cut-Away Stabilizer:** The most widely used stabilizer in the commercial market. Does not break down under dense stitching, due to the high fiber – rather than paper – content. Excess stabilizer is trimmed away after stitching (leave approximately ¼" of stabilizer around the edges). A Hydro-Stick version of heavyweight cut-away is also available.

**Web/Poly-Mesh Type Stabilizer:** A specially formulated cut-away stabilizer developed for use behind lightweight or light-colored fabrics. Available in fusible or non-fusible versions.

**Water-Soluble Stabilizer:** Used for backing and topping, in single or multiple layers. Available in several weights: Aqua Film Universal Weight, Aqua Film Extra Weight, Badgemaster (very heavy), and Aqua Mesh Wash Away. Excellent for decorative stitching and cutwork as there are no remnants of stabilizer left after removal (it dissolves). As a topping, it keeps stitches from being lost in heavily napped fabrics such as velvet and corduroy.

**Iron-On Tear-Away Stabilizer:** A non-woven product similar to paper. Perfect for knits, this tear-away stabilizer is temporarily bonded to the fabric, inhibiting the tendency of the material to stretch.

**Heat Removable Stabilizer:** Woven from strands of fiber that are burned away at a low temperature, heat removable stabilizers are perfect for heirloom stitchery.

**Liquid/Spray Stabilizers:** Wonderful for sheer fabrics from which all stabilizer must be removed after stitching, these products are painted or sprayed onto the fabric. Several light applications are preferable to one heavy layer.

Notes

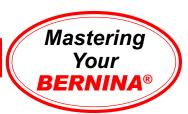

Knit Fusible Interfacing: A very lightweight, flexible interfacing sometimes used in addition to or instead of a stabilizer, it gives permanent support (as an underlining) to a fabric. Perfect for plackets, garment edges, under buttonholes, and anywhere extra body and stability are needed. Can also be used to stabilize decorative stitch work.

**Woven Fusible Interfacing:** This interfacing is sometimes used in addition to or instead of a stabilizer, it gives permanent support (as an underlining) to a fabric. Generally cut on the bias to provide better drape. Gives a firmer hand or finish than knit or non-woven interfacings. Used for lapels, facings, and anywhere a great deal of extra body and stability are needed.

# Sewing & Craft Sprays

**HRFive Temporary Adhesive Spray:** It's water-soluble, so it washes out completely. Great for basting or holding two layers of fabric and/or batting together. Can be used as a repositionable spray, allowing items to stay sticky but be repositioned on other surfaces. This water-soluble adhesive washes out completely. Works well for securing "hard-to-hoop" items such as collars and cuffs to hooped stabilizer for embroidering. Also works on paper, and can be used as a no-show adhesive on vellum.

**606 Fusible Spray:** 606 is used to make any fabric or stabilizer fusible. Apply to the wrong side of the fabric to be fused, using several light coats, rather than one heavy coating. The more coats used, the stronger the bond will be. Fuse as directed on label.

**Fabric Shield:** Used to protect fabrics from dust, dirt, grease, and oil, this spray is water repellent and can be laundered and dry-cleaned.

**HRZero Adhesive Remover Spray:** For removing adhesives, such as quilt sprays and other spray adhesives, in addition to label and tapes from various surfaces. Use on work surface areas, hoops, needles, frames, quilting frames, stencils, table tops, etc. For use on plastic, metal, wood, glass, stone, and ceramic surfaces. *Not intended for fabric surfaces.* 

Notes

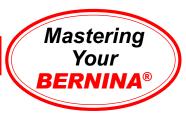

# Stitching A Motif

deco 330

Select indicated motif.

Stitch. Note: At the end of each color, the machine automatically stops and a message appears reminding you to cut the thread and rethread for the next color.

When the motif is complete, a message appears indicating that the stitching is finished.

Press the carriage return key after finishing the last section to return the carriage to the stored position.

#### artista 630E & 640E

Select the sewing machine icon and motifs (butterfly) folder to access the stored embroidery designs.

Select indicated design; stitch.

630E: At the end of each color, the machine automatically stops and a message appears reminding you to cut the thread and rethread for the next color.

640E: At the end of color one, the thread is automatically cut and a message appears reminding you to thread the next color.

When motif is complete, an OK appears on screen to indicate that stitching is finished.

#### aurora 430E & 440QEE

Select and open indicated motif. Click on Write to Machine icon. Select **aurora** 430/440 (stitch out only); EC on PC opens. *Note: Make sure feed dog is lowered, presser foot is up, and foot control is removed.* 

Attach hoop. Click on the module arm graphic to calibrate the module.

Click on start button on EC on PC screen. Hoop moves, then an animation prompts you to lower the presser foot and press the Start/Stop button on the machine.

Machine will sew a few stitches and stop. An animation appears, prompting you to trim thread tail. When first color is complete, animation will prompt you to change the thread to the next color.

When embroidery is complete, ✓ appears in lower left corner of EC on PC screen. Trim and mount sample.

#### artista 730E

Select the sewing machine icon and motifs (butterfly) folder to access the stored embroidery designs.

Select indicated design. Touch OK to go to Embroidery Ready screen.

Stitch. Note: At the end of each color, thread is automatically cut and a message appears reminding you to thread the next color.

When the motif is complete, a message will appear indicating that the stitching is finished.

### Notes

Embroidery Motif deco 330

#36 - floral swag

aurora 430E & 440QEE My Designs > Floral3.art

*artista* 630E & 640E #17 - floral heart

*artista* 730E #5 - floral wreath

Fabric & Stabilizer 8" x 10" rectangle

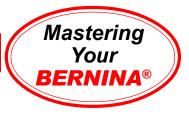

# Stitching A Motif Sample

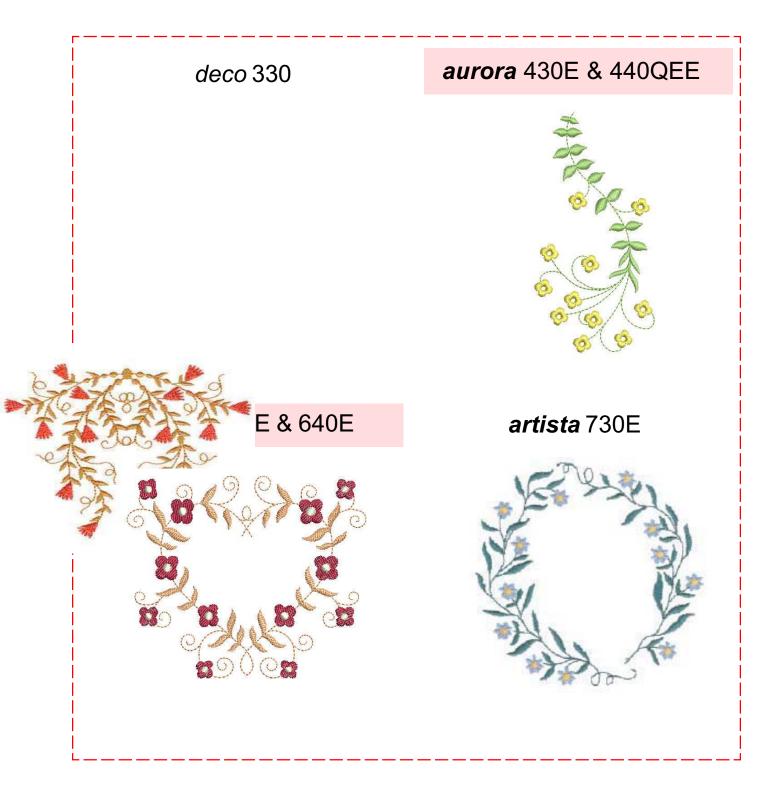

#### MASTERING YOUR BERNINA® Embroidery Module/Machine 2/06

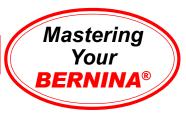

### Monochrome Embroidery

#### deco 330

Note: To achieve the same effect on the deco 330, use the same thread color for all color changes.

#### artista 630E & 640E

Touch OK to go to Embroidery Ready screen.

Select the Single/Multi color motif symbol (paintbrush icon).

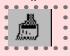

With this function engaged, the entire motif will be completed in one color with no stops or thread cuts.

Stitch.

#### aurora 430E & 440QEE

Select Mono/Multicolor icon (paintbrush). When engaged, the entire design will stitch without stopping for color changes.

Click EC on PC start button; lower presser foot and press the Start/Stop button on the machine. The complete motif will be embroidered without stopping.

When stitching is complete, a ✓ appears in the lower left corner of the EC on PC screen.

Trim and mount sample.

#### artista 730E

Touch OK to go to Embroidery Ready screen.

Select the Single/Multi color motif symbol (paintbrush icon).

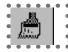

With this function engaged, the entire motif will be completed in one color with no stops or thread cuts.

Stitch.

### Notes

Embroidery Motif deco 330 #36 - floral swag

*aurora* **430E & 440QEE** My Designs > Floral3.art

*artista* 630E & 640E 630E: #14 - floral heart 640E: #17 - floral heart

*artista* 730E #5 - floral wreath

**Fabric & Stabilizer** 8" x 10" rectangle

#### MASTERING YOUR BERNINA® Embroidery Module/Machine 2/06

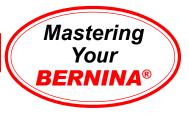

### Monochrome Embroidery Sample

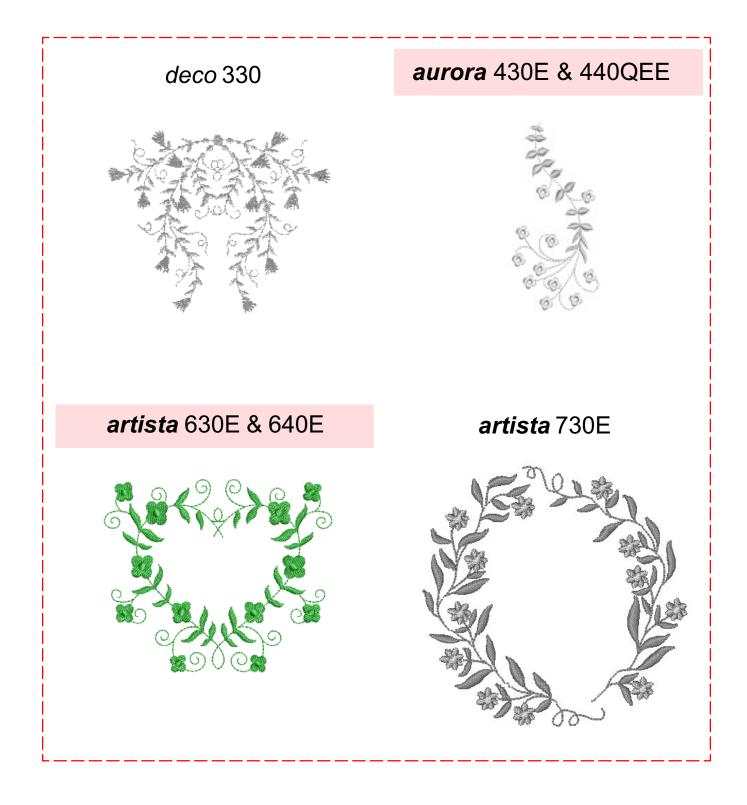

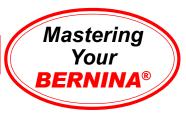

**Notes** 

# **Customizing Thread Color**

**deco 330** n/a

#### *aurora* 430E & 440QEE

Select Settings >Thread Colors > Isacord 40wt-shades.

Click on Color 1 in top panel of dialog box; scroll through colors in lower panel of dialog box. Select color 5934; click Assign.

Select Color 2 from top panel. Type 2250 in the Search field. Click Assign. Click OK.

Select File>Save As. Type thread color exercise in the File Name field. Click Save. Note: Using Save As preserves your original design file.

Send to *aurora* to embroider the newly colored design.

Trim and mount sample.

#### artista 630E, 640E, 730E

Hoop fabric and stabilizer in Medium hoop.

Select floral motif again. It opens in the Edit 1 screen. Touch the Color Number icon in lower left corner of screen; Color Motif display appears.

Touch the Color Information bar. A dialog box opens with Change thread color/brand information. In this box, the current thread color and/or brand of thread can be changed.

Select a brand of thread, selecting from Isacord, Madeira, Mettler Silky Sheen, Sulky, and Mettler Poly Sheen. Assign a new shade of green to the design and touch OK.

Edit 1 screen reappears. Use right hand scroll arrow to move to second color; touch Color Information Bar. Repeat process changing the color of the flowers.

Repeat a third time and change the color of the flower centers.

Embroider your newly colored design. If you wanted, this customized motif could be saved with your new color settings for later use. (Saving Motifs will be covered on page 44, Saving & Deleting Embroidery Motifs.)

Trim and mount the sample.

Embroidery Motif deco 330 n/a

*aurora* **430E & 440QEE** My Designs > Floral3.art

*artista* **630E & 640E** 630E: #14 - floral heart 640E: #17 - floral heart

*artista* 730E #5 - floral wreath

Fabric & Stabilizer 8" x 10" rectangle

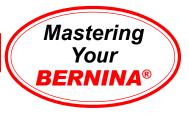

# **Customizing Thread Color Sample**

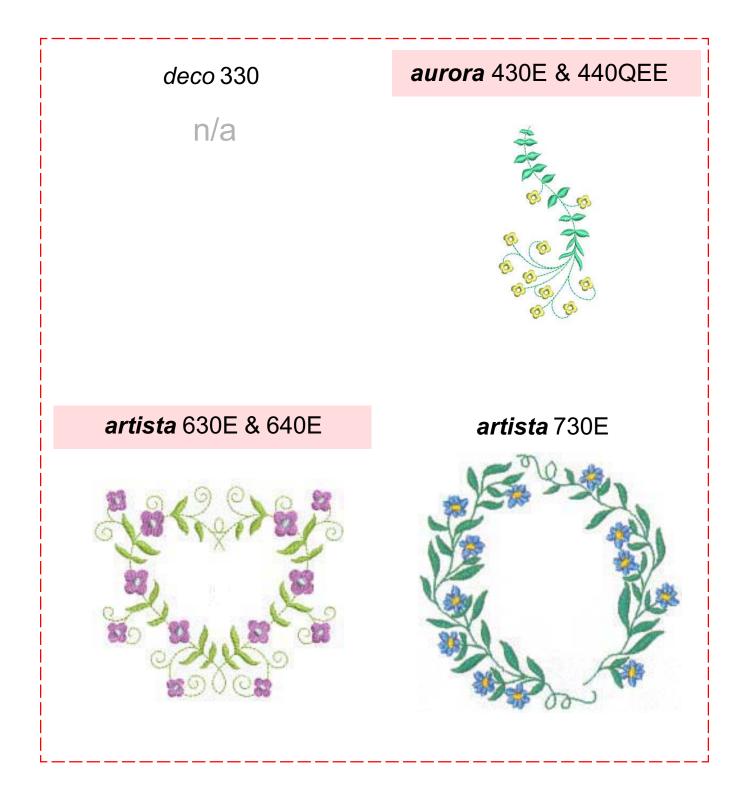

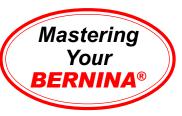

# Duplicating & Rescaling Motifs

(aurora 430E/440QEE & artista 630E/640E/730E only)

#### aurora 430E & 440QEE

Connect aurora to PC following instructions in owner's manual.

Select File>Open from main menu. From My Designs folder, select Floral5.art. Open. Choose Select Object tool; click on design to select it.

Select Edit>Duplicate from main menu. There are now 2 embroidery motifs on screen. While duplicate is selected, click &drag it to left. *Note: When designs are duplicates or pasted, the new design is placed in the location from which it was copied.* 

Right click to open Object Properties dialog box. Type 180 in width and height fields. Click OK.

Select File>Save As. Type **duplication exercise** in File Name field. Click Save. *Note: Using the Save As function preserves your original design file.* 

Send design to *aurora* for embroidery. Trim and mount sample.

#### artista 630E & 640E:

Hoop fabric and stabilizer in Large Oval Hoop.

Select indicated motif; it opens in Edit 1. Select Add Motif icon; reselect the same design. There are now two copies of motif on screen; the first one is gray and the second one - on top - is in color. The color motif is the active one.

Touch the To Next Page - Edit 2 symbol. Touch the Move Motif symbol and move the active motif toward top of hoop. *Note: It may be necessary to select the Large Oval hoop.* 

Using the Retrieve function, activate the other motif and move it toward the lower end of the hoop.

Touch Rescale Motif Proportionally icon; increase lower motif size to 160%. Touch OK.

Embroider motif. When stitching is complete, trim and mount sample. Note the design stitch count for later reference.

#### artista 730E:

Hoop fabric & stabilizer in Large Oval Hoop.

Select indicated motif; it opens in Edit 1 screen. Select Duplicate Motif symbol. There are now 2 copies of motif on screen. The 1st one is gray and the top one is in color. The color motif is the active one.

Touch the To Next Page - Edit 2 symbol. Touch Move Motif symbol; move active motif toward top of hoop.

Using Retrieve function, activate other motif; move toward lower end of hoop.

Touch Rescale Motif Proportionally; increase lower motif size to 180%; OK.

Dialog box asks if you wish to recalculate stitch count or simply resize motif without recalculating stitch density. Select "recalculate" option. Note: "resize" simply takes existing design and spreads stitches to fit new size parameters of design.

Embroider motif. When complete, trim and mount sample. Note stitch count of design for later reference.

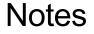

Note: With Editor Lite you can use menu commands or toolbar icons to access features and functions.

Embroidery Motif deco 330 n/a

*artista* **430E & 440QEE** My Designs > Floral5.art

*artista* **630E & 640E** 630E: #13 - floral 640E: #19 - floral

*artista* 730E #4 - daisy

**Fabric & Stabilizer** 8" x 10" rectangle

#### MASTERING YOUR BERNINA® Embroidery Module/Machine 2/06

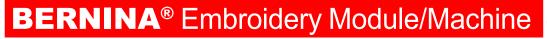

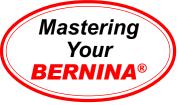

# **Duplicating & Rescaling Motifs Sample**

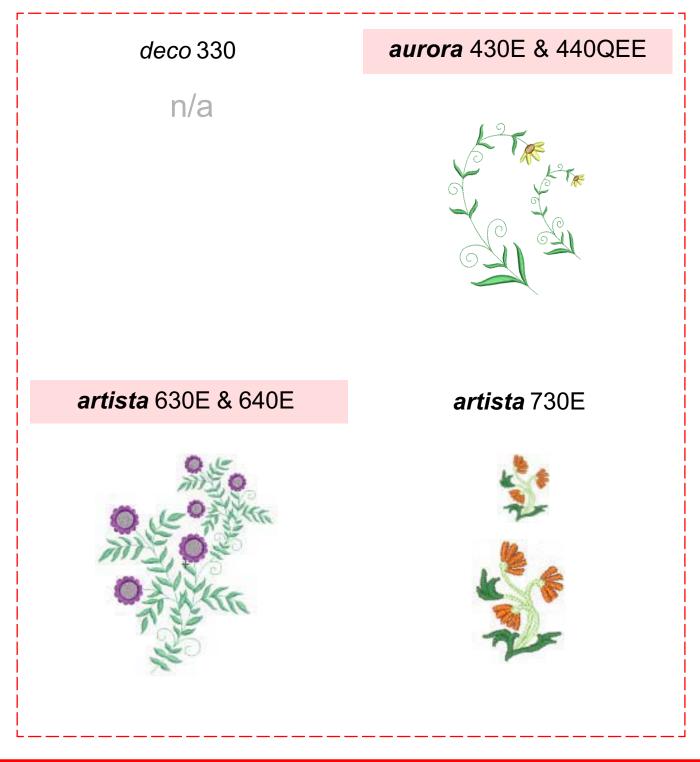

MASTERING YOUR BERNINA® Embroidery Module/Machine 2/06

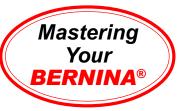

# Proportional Resizing of Motifs (*artista* 730E only)

#### artista 730E only

Hoop fabric & stabilizer in Large Oval Hoop. Open a New file.

Select the motif used in the previous exercise. Select the Duplicate Motif symbol.

Touch the To Next Page - Edit 2 symbol. Touch the Move Motif symbol; move active motif toward top of hoop. Using the Retrieve function, activate the other motif; move it toward the lower end of the hoop.

Touch the Rescale Motif Proportionally ; increase the lower motif size to 180%. Touch OK. The dialog box opens asking if you wish to recalculate the stitch count or simply resize the motif. This time, select the "resize" option.

Embroider the resized motif. When the motif is complete, trim and mount the sample. Note the stitch count of the design for later reference.

Notice the dramatic difference between the "resized" sample and the "recalculated" sample from the previous exercise. Your *artista* 730E added stitches to the "recalculated" motif to make the daisy motif look as nice as the original.

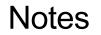

Embroidery Motif deco 330 n/a

**aurora 430E & 440QEE** n/a

*artista* 630E & 640E n/a

*artista* 730E #4 - daisy

Fabric & Stabilizer 8" x 10" rectangle

MASTERING YOUR BERNINA® Embroidery Module/Machine 2/06

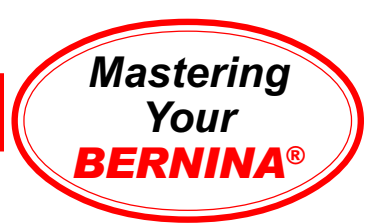

# **Proportional Resizing of Motifs Sample**

| <i>deco</i> 330            | aurora 430E & 440QEE |
|----------------------------|----------------------|
| n/a                        | n/a                  |
|                            |                      |
|                            |                      |
|                            |                      |
| <i>artista</i> 630E & 640E | <i>artista</i> 730E  |
|                            |                      |
| n/a                        |                      |
|                            |                      |
|                            |                      |

MASTERING YOUR BERNINA® Embroidery Module/Machine 2/06

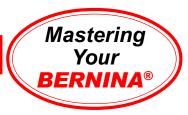

# **Rotating Designs**

#### deco 330

The deco 330 rotates designs in clockwise increments of  $45^{\circ}$  $(1x = 45^{\circ}, 2x = 90^{\circ}, 3x = 135^{\circ}...)$ 

Select indicated motif. Select Editing tab. Use positioning arrows or touch screen to move the motif up and to the right.

Select Pattern selection tab. Select motif again. Touch Rotate 45°. Move design to right.

Select Pattern selection tab. Select motif again. Touch Rotate 45° two times. Move design to left and down.

Embroider. Press carriage return key after finishing last section to return carriage to stored position.

Trim sample, then mount it on the following page.

#### artista 630E & 640E

The **artista** 630E & 640E rotate designs in clockwise & counterclockwise increments of 1°.

Select motif; it opens in Edit 1. Select Large Oval hoop. Select Edit 2; move design to upper right corner of hoop.

Go to Edit 1 > Add Motif. Select same motif again. Go to Edit 2; select Rotation icon; rotate design 22°. Move motif up and slightly to the left.

Continue adding motifs, rotating to 45°, 70°, and 90°. Using the Retrieve function, arrange as shown. Touch OK.

Embroider and trim sample, then mount it on the following page.

#### aurora 430E & 440QEE

Editor Lite software provides quick & easy rotation by 45° increments, free rotation by clicking & dragging, and by specifying degree of rotation in the Object Projecties box.

Select motif; copy; paste. Right click to open new design's Object Properties > General. Type 22 in Rotation field; click OK. Move design up and to the right.

Click Paste; while selected, rotate design 45° by left clicking Rotate CCW/CW icon. Move up & to right.

Click Paste; right click to open Object Properties > General. Type 77 in Rotation field; OK. Move up and to the right.

Paste again; left click 2x on Rotate CCW/CW icon. Move up & to right.

Save As **rotation exercise**. Send to machine. Stitch, trim, mount.

#### artista 730E

The **artista** 730E rotates designs in clockwise and counterclock-wise increments of 1°.

Select motif. Select Edit 2. Using Stitch Length and Width knobs, move design to upper right corner.

Go to Edit 1. With motif selected, touch Duplicate. Select Edit 2. Rotate 22°, then move up & slightly to right.

Continue to duplicate and rotate motifs to 45°, 77°, and 90°. Using Retrieve function, arrange as shown. Touch OK.

Embroider and trim sample, then mount it on the following page.

### Notes

Note: Editor Lite software provides quick and easy rotation – 45° increments by clicking on Rotate CCW/CW icon, free rotation by clicking and dragging, and by a specific degreesof rotation in the Object Properties box.

Embroidery Motif deco 330 #35 - floral border

aurora 430E & 440QEE My Designs > BlackBorder2.art

*artista* **630E & 640E** 630E: #21 - floral 640E: #27 - floral

artista 730E #14 - little wild rose

Fabric & Stabilizer 8" x 10" rectangle

#### MASTERING YOUR BERNINA® Embroidery Module/Machine 2/06

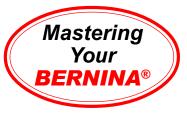

# **Rotating Designs Sample**

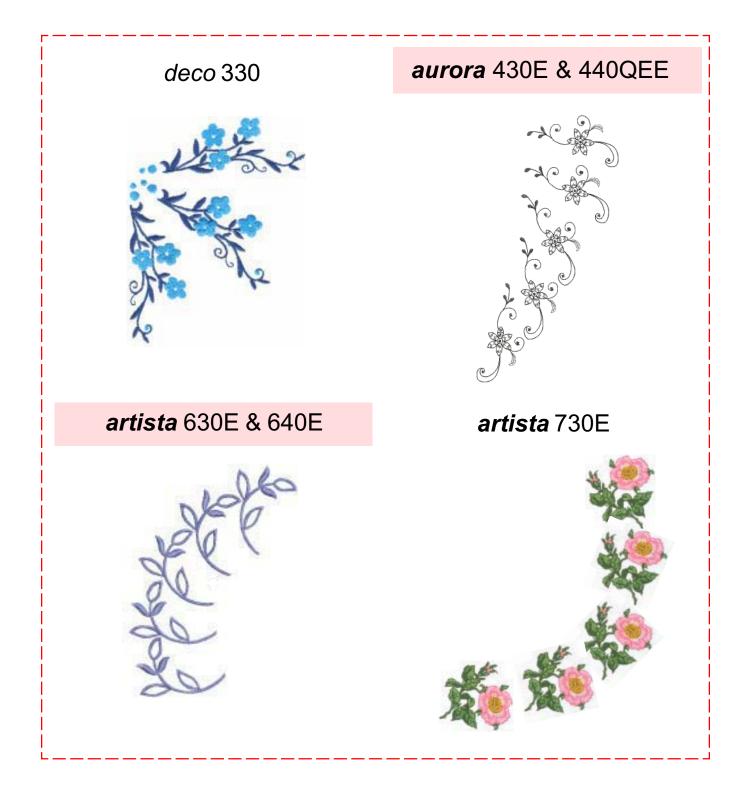

Mastering Your **BERNINA**®

**Notes** 

# Proportional Resizing/Rescaling & Rotation

#### *deco* 330

deco 330 designs can be resized in increments of 10%, from 90-120%.

Select indicated motif. Select Editing tab. Select Resize key. Touch the minus (-) key one time. Touch OK. Touch Rotate 45° one time. Use the positioning arrows or the touch screen to move design up and to the right.

Select Pattern selection tab. Select the motif again. Move to lower left. Touch Resize key. Touch the plus (+) key two times. Touch OK; touch OK.

Embroider. Press the carriage return key after finishing the last section to return the carriage to the stored position.

Trim and mount the sample.

#### artista 630E & 640E

Select motif; it opens in Edit 1. Select Large Oval hoop. Select Add Motif and reselect design. There are now 2 copies on screen; the one in color is active.

Go to Edit 2. Touch Rescale Motif Proportionally icon; decrease size of active motif to 70%. Touch Move Motif; move toward top of hoop.

Touch Retrieve until only larger motif is active. Touch Move Motif; rotate counterclockwise until symbol reads -32°. *Note: Items can be rotated 1° at a time or in* 90° increments.

Retrieve only smaller motif; rotate clockwise to 16°. Using Move Motif; move designs to a pleasing central arrangement. Touch OK.

Embroider. Trim & mount sample.

#### aurora 430E & 440QEE

Select motif. Select Edit > Duplicate. There are now 2 embroidery motifs on screen. While selected, click & drag duplicate to the right. *Note: When designs are pasted, duplicates are placed in location from which they were copied.* 

Click and drag a black corner sizing handle toward center of motif. This proportionally scales down the motif.

Left click on selected motif; the corner handles open (turn clear). Click and drag one corner rotation handle to rotate design freely.

Position motifs in a pleasing arrangement.

Save As proportional rescaling and rotation exercise.

Stitch, trim, and mount sample.

#### artista 730E

Select indicated motif; it opens in Edit 1. Select Large Oval Hoop.

Select Duplicate Motif symbol; there are now 2 copies of motif on screen (color motif is active).

Go to Edit 2. Touch Rescale Motif Proportionally; decrease active motif size to 70%. Touch Move Motif; move motif toward top of hoop.

Touch Retrieve until only large motif is active. Touch Move Motif; move large motif toward bottom of hoop. Select Rotate. Rotation can be done 1° at a time or in 90° increments. Rotate large motif CCW to -32°. Retrieve smaller motif; rotate CW to +16°. Using Move Motif option, create a pleasing arrangment; touch OK.

Choose the Recalculation option. When processing is complete, embroider. Trim and mount the sample. Embroidery Motif deco 330 #15 - butterfly

*aurora* **430E & 440QEE** My Designs > flower.art

*artista* 630E & 640E #1 - butterfly

*artista* 730E #2 - butterfly

Fabric & Stabilizer 8" x 10" rectangle

### Proportional Resizing/Rescaling & Rotation Sample

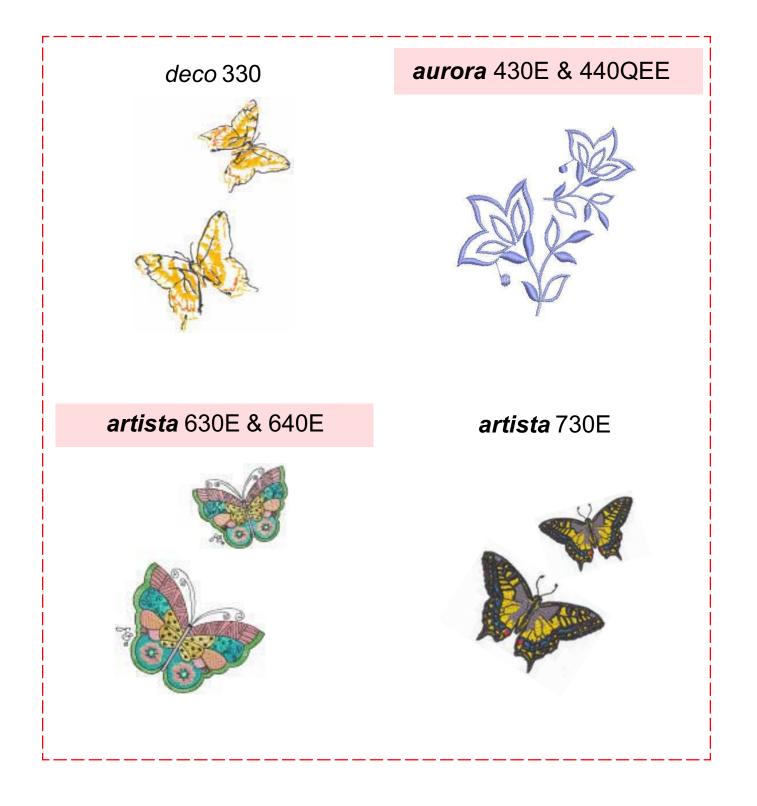

MASTERING YOUR BERNINA® Embroidery Module/Machine 2/06

©2006 BERNINA® of America, Inc. Permission to copy granted only to Authorized BERNINA® Dealers

Mastering

Your BERNINA®

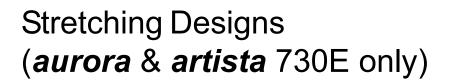

The height and width of objects can be changed independently, allowing items to be made tall and thin and/or short and wide.

#### aurora 430E & 440QEE

Open a New design file.

Left click on the Lettering icon. Click in the middle of the hoop to begin text. Type **B**; press Enter on the keyboard. Click on one of the corner sizing handles to rescale the letter.

Select letter. Select Edit > Duplicate; move duplicate down and to the right. Click & drag top center sizing handle to alter letter height.

Click on Paste icon; move new duplicate down and to the right. Click and drag left center sizing handle to alter letter width.

Reposition letters as needed to form a pleasing arrangement.

Save As stretching exercise; click Save.

Embroider, trim, mount sample.

#### artista 730E

Select indicated motif.

Touch the Duplicate icon to copy the design. Touch Edit 2; select the Adjust Height/Width icon. Increase the height of the active motif to 140%. Move the motif to the upper right corner.

Duplicate the design again. Touch Edit 2; return the height of the active motif to 100%, then increase the width to 140%. Move the motif to the lower left corner. Touch OK to process design.

Embroider and trim sample, then mount it on the following page.

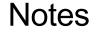

Mastering

Your BERNINA®

Embroidery Motif deco 330 n/a

*aurora* **430E & 440QEE** Lettering - "B"

*artista* 630E & 640E n/a

*artista* **730E** #2 - butterfly

Fabric & Stabilizer 8" x 10" rectangle

MASTERING YOUR BERNINA® Embroidery Module/Machine 2/06

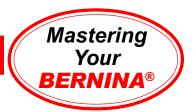

# **Stretching Designs Sample**

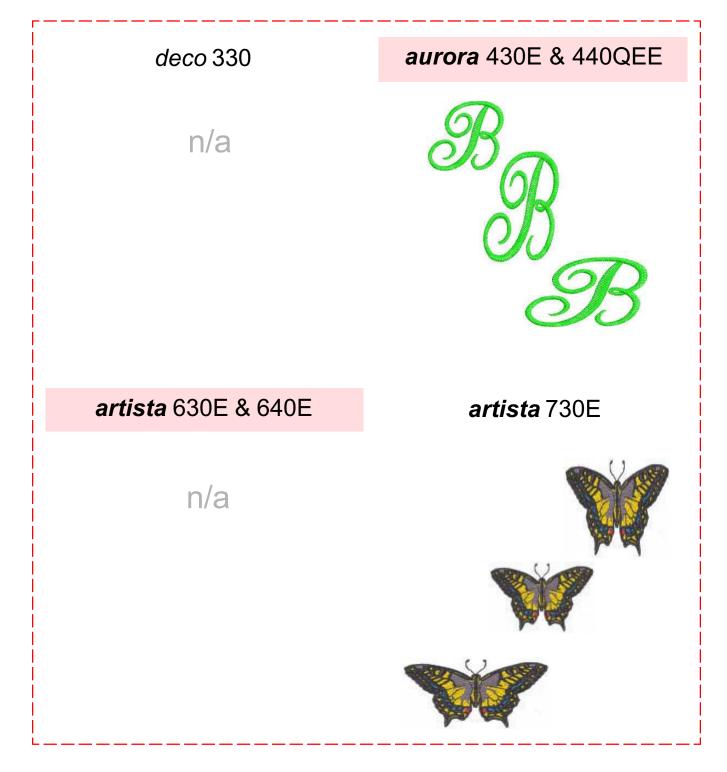

MASTERING YOUR BERNINA® Embroidery Module/Machine 2/06

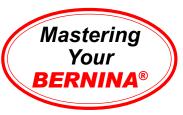

# Right-to-Left Mirror Image

#### *deco* 330 Right/Left Mirror Image

Select the indicated motif. Select the Editing tab. Use the positioning arrows to move the motif to the left.

Select Pattern selection tab. Select motif again. Touch the Right/Leftt Mirror Image icon. Use the positioning arrows to move motif to the right.

Embroider. Press the carriage return key after finishing the last section to return the carriage to the stored position.

Trim; mount the sample on the following page.

#### *artista* 630E & 640E Right/Left Mirror Image

Select indicated motif. In Edit 1, select the Medium hoop. Select the Add Motif symbol and reselect the indicated motif. There are now two motifs on the screen.

Go to Edit 2. Touch the Right/Left Mirror Image symbol. The active motif is flipped. Move it to the left side of the hoop.

Retrieve the other motif and move it to the right side of the hoop. Touch OK.

Use the Retrieve icon to activate both motifs. Select the rescale function & decrease size to 75%.

Stitch, trim and mount sample.

#### aurora 430E & 440QEE Right/Left Mirror Image Select the indicated motif.

Left click on the Scale By 20% icon to scale the motif down 20%.

Select Edit>Duplicate; there are now two motifs on screen. Click on Mirror Image Right/Leftt to mirror image motif.

While duplicate is selected, use the left arrow keyboard key to move design to left. Note: Use up or down arrows to move design along its vertical axis, and/or right and left arrows to move design along its horizontal axis.

Save As right-left mirror image exercise.

Embroider, trim, mount sample.

#### *artista* 730E Right/Left Mirror Image

Select indicated motif. In Edit 1, select the Medium hoop. Select Duplicate Motif symbol. There are now two motifs on the screen.

Go to Edit 2. Touch the Right/Left Mirror Image symbol. The active motif is flipped. Move it to the left side of the hoop.

Retrieve the other motif and move it to the right side of the hoop. Touch OK.

Use the Retrieve icon to activate both motifs. Select the rescale function & decrease size to 75%.

Stitch, trim and mount sample.

### Notes

Embroidery Motif deco 330 #14 - seahorse

aurora 430E & 440QEE My Designs > Floral1.art

*artista* 630E & 640E #19 - flowers #25 - flowers

*artista* 730E #8 - grape leaf

Fabric & Stabilizer 8" x 10" rectangle

#### MASTERING YOUR BERNINA® Embroidery Module/Machine 2/06

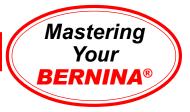

## Right-to-Left Mirror Image Sample

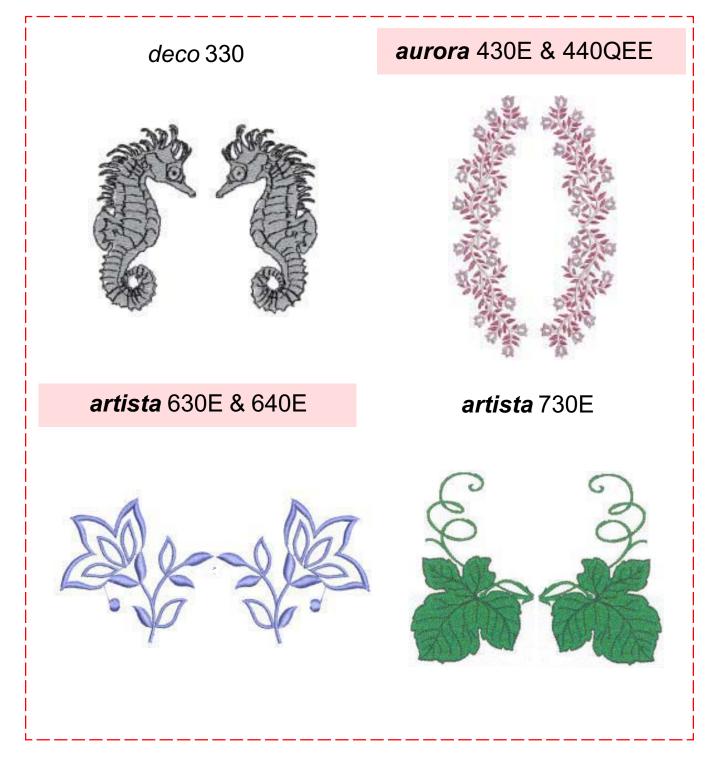

MASTERING YOUR BERNINA® Embroidery Module/Machine 2/06

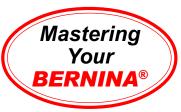

## Up-to-Down Mirror Image (deco 330, aurora & artista 730E only)

*deco* 330 Up/Down Mirror Image Select indicated motif. Select Editing tab. Use the positioning arrows to move the motif down.

Select Pattern selection tab. Select motif again. Touch the Up/Down Mirror Image icon. Use the positioning arrows to move the motif up.

Embroider. Press the carriage return after finishing the last section to return the carriage to the stored position.

Trim; mount on following page.

*artista* 630E & 640E Up/Down Mirror Image n/a

#### aurora 430E & 440QEE Up/Down Mirror Image Select indicated motif.

Left click on the Scale By 20% icon to scale the motif down 20%.

Select Edit>Duplicate from the main menu. There are now two embroidery motifs on the screen.

While duplicate is selected, click & drag it toward bottom of hoop.

Click on the Mirror Image Up/Down icon to mirror image the motif.

Save As **up-downl mirror image exercise**.

Stitch, trim, and mount sample.

#### artista 730E Up/Down Mirror Image Select the indicated motif.

In Edit 1, select the Medium hoop.

Select Duplicate Motif symbol. There are now two copies of the motif on the screen.

Go to Edit 2. Touch the Up/Down Mirror Image symbol. The active motif is flipped. Move it to the lower end of the hoop.

Retrieve the other motif and move it to the upper end of the hoop. Touch OK.

Stitch, trim and mount sample.

## Notes

Embroidery Motif deco 330 #19 - fancy border

*aurora* **430E & 440QEE** My Designs > Floral8.art

*artista* 630E & 640E n/a

artista 730E #14 - little wild rose

Fabric & Stabilizer 8" x 10" rectangle

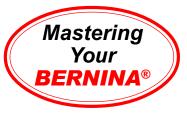

## **Up-to-Down Mirror Image Sample**

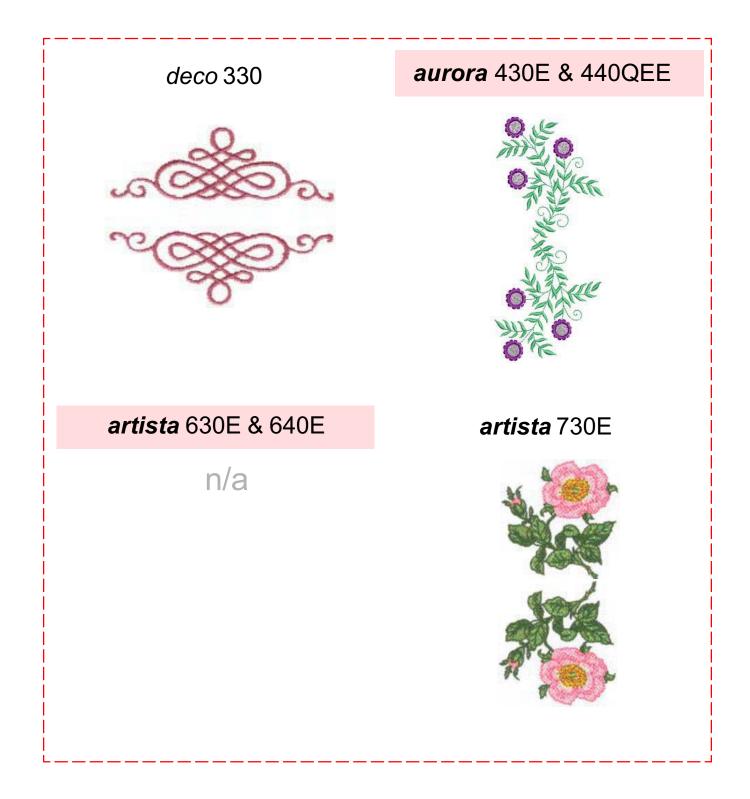

MASTERING YOUR BERNINA® Embroidery Module/Machine 2/06

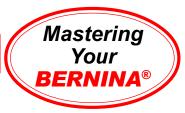

## **Using Embroidery Cards**

#### deco 330

Insert desired embroidery card into slot on right side of embroidery machine. Select Design Card tab. Scroll through desings and select desired motif.

Embroider and trim sample. Press the carriage return key after finishing the last section to return the carriage to the stored position.

Trim and mount sample.

#### aurora 430E & 440QEE

Embroidery collections on cards may be accessed using the Mini Magic Box Plus or Magic Box Plus and sent directly to the machine using EC on PC.

Stitch, trim, and mount sample.

## Notes

#### Embroidery Motif deco 330

any card design (sample: Studio BERNINA<sup>®</sup> Fun with Bears by Mary Ann June Collection)

#### *aurora* 430E & 440QEE

any card design (sample: Studio BERNINA<sup>®</sup> Dena's Closet Crafter's Collection)

#### artista 630E & 640E

any card design (sample: Studio BERNINA<sup>®</sup> Floral Inspirations by Debbie Mumm Collection)

#### artista 730E

any card design (sample: Studio BERNINA<sup>®</sup> Fuzzytails by Lisa McCue Collection)

#### artista 630E & 640E

Embroidery collections on cards may be accessed using the Mini Magic Box Plus or Magic Box Plus and sent directly to the machine for stitching, or written to a BERNINA<sup>®</sup> Personal Design Stick for use in the machine.

Stitch, trim, and mount sample.

#### artista 730E

Insert desired embroidery card into slot on right side of sewing machine.

Touch embroidery card icon (teddy bear) motif. Select desired motif.

Stitch, trim, and mount sample.

#### MASTERING YOUR BERNINA® Embroidery Module/Machine 2/06

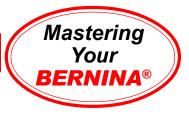

## Using Embroidery Cards Sample

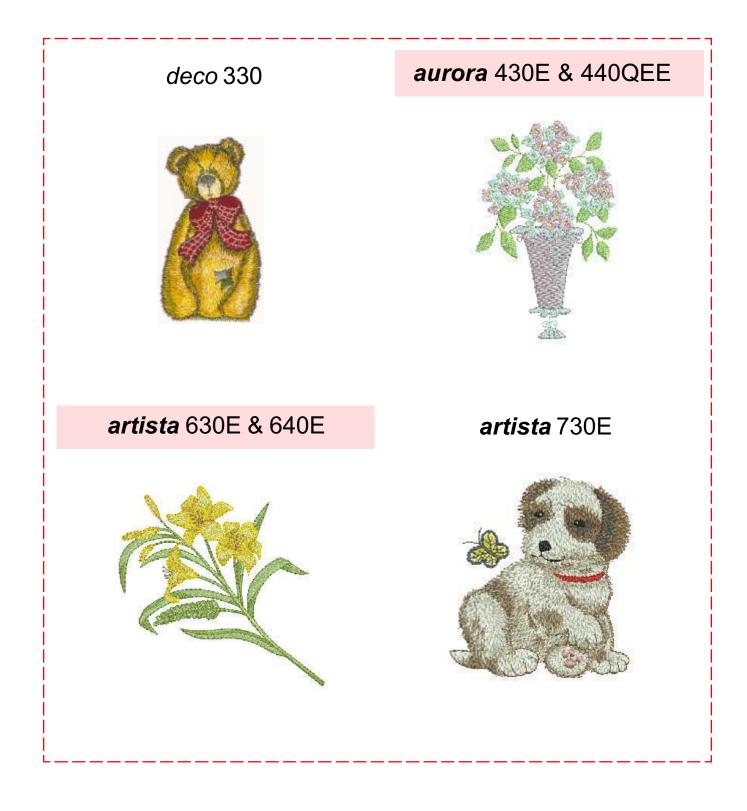

MASTERING YOUR BERNINA® Embroidery Module/Machine 2/06

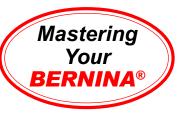

# Using an Embroidery CD or BERNINA<sup>®</sup> or OESD USB Stick

**deco 330** n/a

#### artista 630E & 640E

Embroidery collections on CDs and BERNINA® or OESD USB Sticks may be accessed through the Editor Lite Embroidery Software; simply select the CD or USB Stick drive drive instead of the My Designs folder.

Select Iris. Select Add Design and insert **Iris** text. Position within hoop as desired.

Stitch, trim, and mount sample.

#### aurora 430E & 440QEE

Embroidery collections on CDs and BERNINA® or OESD USB Sticks may be accessed through the Editor Lite Embroidery Software; simply select the CD or USB Stick drive instead of the My Designs folder.

Select Girl Bear. Select Insert Design; select Boy Bear. Position within hoop as desired.

Stitch, trim, and mount sample.

#### artista 730E

**CDs: Optional CD Drive required** Connect BERNINA® CD Reader to **artista**.

**USB Sticks:** Use USB port in right side of **artista** 730.

Insert CD or BERNINA® or OESD USB Stick; select Seasonal Designs icon. Select #42-Violets. Touch Add Motif button. Select #41-Bleeding Heart.

Select Edit 2. Select Move Motif symbol; move Bleeding Heart to left of Violets.

Select Edit 1; select Duplicate icon. Select Edit 2: touch Right/Left Mirror Image to reverse duplicated Bleeding Heart. Move it to the right.

Touch Retrieve icon until all three flowers are selected. Rotate grouping 90° by touching Rotation symbol two times. Touch OK.

Embroider, trim, and mount sample.

Note: Designs may also be accessed using any level of BERNINA<sup>®</sup> Embroidery Software, including Editor Lite.

## Notes

## artista 730 CD Reader

Microsoft<sup>®</sup> CE.NET gives the **artista** 730 the ability to have both a USB client port and a USB host port.

#### **Client Port**

Enables your *artista* 730E to receive instructions from your PC and BERNINA® embroidery software.

#### **Host Port**

Allows the *artista* 730E to give direction to a peripheral such as the BERNINA® CD-R drive and retrieve .ART files from BERNINA® design CDs and OESD multi-format design collection CDs.

#### Embroidery Motif deco 330 n/a

*aurora* 430E & 440QEE

any CD or USB Design Stick design (sample: Sue Dreamer Collection, Girl Bear & Boy Bear)

#### *artista* 630E & 640E

any CD or USB Design Stick design (sample: Tuscan Memories by Louise Max Collection, Iris & Iris text)

#### artista 730E

any CD or USB Design Stick design (sample: *artista* 730E design CD or USB Stick, Violets & Bleeding Heart)

#### MASTERING YOUR BERNINA® Embroidery Module/Machine 2/06

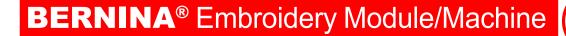

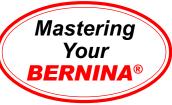

## CD or USB Stick Sample

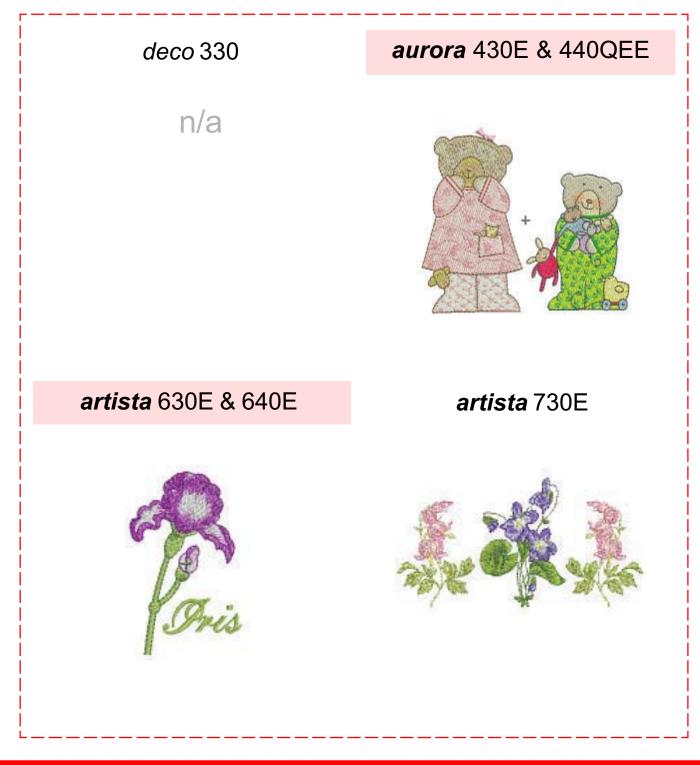

MASTERING YOUR BERNINA® Embroidery Module/Machine 2/06

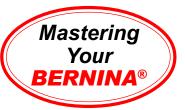

## Saving & Deleting Embroidery Motifs

After customizing an embroidery motif or creating a combination that you want to be able to quickly access and use again, follow these steps. (For these exercises, use the combination from the previous exercise.)

## *deco* 330 Saving a Motif to Machine

Select Editing tab. Touch Save File Key. Touch File Name key to assign file name. Key in file name. Touch OK; touch OK.

## Saving to a Personal Design Card

Select Editing; touch Save File. Touch Built in/Card key to toggle to Personal Design Card. Touch File Name key to assign file name. Key in file name. Touch OK; touch OK.

## **Deleting a Motif**

Select Editing tab. Touch Delete key symbol (trash can).

## **Retrieving a Saved Motif**

Select Pattern selection tob. Select Open File key. Touch Built in/Card key to toggle between Built in motifs and motifs on the PDC. Use arrow keys to select desired motif. Touch OK.

## *aurora* 430E & 440QEE Saving a Motif

Select File > Save As. Save in desired location (My Designs folder or other location).

Note: Motifs are accessed through the Editor Lite software on your PC.

## Notes

## Formatting the Personal Design Card (deco 330 only)

Formatting the Personal Design Card (PDC) enables designs to be saved and transferred from the PC to the *deco* 330. *Note: The deco* 330 will only read expanded (.exp) format designs.

Insert the PDC into the slot on the side of the deco 330. Select the Mode key. Select Set Up and page forward until "Format Card" appears. Touch "Format Card". *Note: All designs previously saved to PDC will be erased*.

If using BERNINA® embroidery software, the card will automatically be formatted when a design is written to the PDC, and the design will automatically be converted to .exp format. Note: All designs previously saved to PDC will remain on the card.

#### MASTERING YOUR BERNINA® Embroidery Module/Machine 2/06

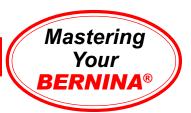

## Saving & Deleting Embroidery Motifs

After customizing an embroidery motif or creating a combination that you want to be able to quickly access and use again, follow these steps. (For these exercises, use the combination from the previous exercise.)

## *artista* 630E & 640E Saving a Motif

Go to Edit 1. Select the Save icon (floppy disc). A screen appears that enables you to save your motif to the sewing/embroidery computer or Personal Design Stick.

Select the Embroidery computer symbol. Your motif combination is shown as NEW on the screen. Touch the picture of your motif. The saved combination is displayed in the Edit 1 screen.

#### **Deleting a Saved Motif**

Select the My Designs folder. Select the trash can. Select the motif you wish to delete. Select OK. After confirming your decision to delete the design, the design is deleted.

Note: It is not possible to delete designs from the motif or alphabet folders, only from the My Designs folder.

## **Deleting All Saved Designs**

It is possible to delete the entire contencts of a Personal Design Stick or the My Designs folder. Touch Set Up; the Selection menu appears. Touch the Reset icon. Select Delete User Data. In embroidery mode, two options are available: My Designs or Personal Design Stick (the stick must be plugged into the embroidery computer). Select desired option. Confirm the display message by touching OK. Touch Esc until the last activated embroidery screen appears.

#### *artista* 730E Saving a Motif

Go to Edit 1. Select the Save icon (floppy disc). A screen appears that enables you to save your motif to the sewing/embroidery computer or Personal Design Card or Stick.

Select the Embroidery computer symbol. Your motif combination is shown as Untitled on the screen. Touch the picture of your motif. A "keyboard" screen appears; input a name for your creation. Note: Upper and lower case letters are available as well as a variety of numbers and symbols. After naming your motif, touch OK. The saved combination is displayed in the Edit 1 screen.

#### **Deleting a Motif**

In the Edit 1 screen, select New Motif icon. Select the My Designs folder. Select the Help symbol. Touch the embroidery motif you wish to delete. An information screen appears, listing Design Information.

Touch the Delete symbol (trash can). A Delete Design screen appears offering the option to delete ONLY the selected design or to delete the entire contents of the selected folder.

Select the Delete Design ONLY option. One more dialog box appears, asking is you are sure that you want to delete the selected motif. Confirm by selecting Yes. The motif is now deleted.

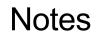

MASTERING YOUR BERNINA® Embroidery Module/Machine 2/06

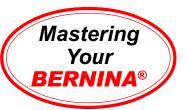

## **Embroidery Beginnings Shopping List**

Magic Box Plus with artista Magic Card Mini Magic Box Plus with artista Magic Card □ USB PC Card Reader (OESD) □ BERNINA<sup>®</sup> CD Drive (200/730 only)

Embroidery Collections (Studio BERNINA® Cards & CDs, BERNINA® & OESD USB Design Sticks)

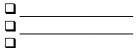

Stabilizers

- Cut-Away
  - Heavyweight Cut-Away
  - Xtra Heavyweight Cut-Away
  - Hydro-Stick Cut-Away
  - Cut-Away Poly-Mesh
  - □ Fusible Poly-Mesh
  - □ Stabil-Stick Cut-Away

## Tear-Away

- Lightweight Tear-Away
- □ Smooth Touch Tear-Away
- Medium Weight Tear-Away
- Hydro-Stick Tear-Away
- Ultra Clean & Tear
- □ Stabil-Stick Tear-Away

## Water-Soluble

- Aqua Film Topping & Backing
- Badge Master Wash-Away
- Aqua Mesh Wash-Away
- Aqua Mesh Plus (adhesive-backed)

## Other

- □ Spray Starch
- Brush/Paint-On products
- Fusible Interfacing products
- HRFive Temporary Spray Adhesive
- □ ABCs of Embroidery
- Sew Much Fun
- A Touch of Artistry I
- □ Seasons of Artistry
- □ Through the Needle magazine

## □ Isacord Embroidery Threads

Color \_\_\_\_\_

□ color

- □ color
- Yenmet Metallic Embroidery Threads
  - color \_\_\_\_\_

     color \_\_\_\_\_
- Other Embroidery Threads □ color \_\_\_\_\_ □ color \_\_\_\_\_
- Bobbin Thread
- Embroidery Needles mixed #75/90
- Organ Embroidery Needles □ #70/10 Sharps (#70/10, 80/12, 90/14) □ Ballpoint (#70/10, 80/12, 90/14)
- Supplemental Thread guide
- Multiple Spool Holder
- BERNINA<sup>®</sup> Thread Box
- □ Clear Acrylic Embroidery Table (18" x 24")
- □ Large Clear Acrylic Embroidery Table (24" x 24")
- Suitcase System

Embroidery Hoops

- deco 330
  - Free Arm Hoop
- Round Hoop

## aurora/artista

- □ Small Embroidery Hoop
- Freearm Embroidery Spacer
- Medium Embroidery Hoop
- Large Oval Hoop
- Hoop 'N' Buddyz Hat Hoop Insert (fits Large Oval only)
- □ Mega Hoop (*artista* 630E/640E/730E only)
- Hoop-It-All™ Hoops
  - Quilters Square Double Wide
  - □ Super Double Wide
  - □ deco 330 Double Wide
  - Big/Cap Hoop

## MASTERING YOUR BERNINA® Embroidery Module/Machine 2/06

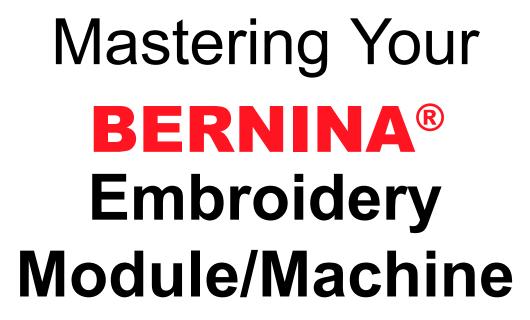

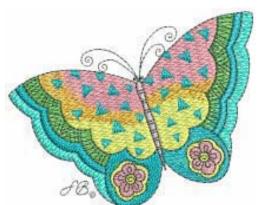

Owner's Workbook

BERNINA

Embroidery

## Section B Beyond the Basics

MASTERING YOUR BERNINA® Embroidery Module/Machine 2/06

©2006 BERNINA® of America, Inc. Permission to copy granted only to Authorized BERNINA® Dealers

Mastering

Your

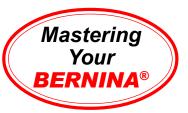

## General Information: Working with Alphabets & Text

## Working with Alphabets

deco 330

3 sizes: Large - 30mm; Medium - 20mm; Small - 10mm 2-letter and 3-letter monograms

*aurora* 430E/440QEE - see chart alphabets can be resized using Editor Lite

#### artista 630E/640E/730E - see chart

alphabets can be resized using on-screen editing functions

| Alphabet      | deco 330 | aurora | <i>artista</i> 630E | <i>artista</i> 640E | <i>artista</i> 730E |
|---------------|----------|--------|---------------------|---------------------|---------------------|
| Alice         |          |        |                     |                     | yes                 |
| Anniversary   |          | yes    | yes                 | yes                 |                     |
| Bamboo        |          |        |                     |                     |                     |
| Blackboard    |          |        |                     |                     | yes                 |
| Chateau       |          |        |                     | yes                 |                     |
| Cheltenham    | yes      |        |                     |                     |                     |
| Child's Play  |          |        |                     |                     | yes                 |
| Cursive       |          |        |                     |                     | yes                 |
| Drifter       |          |        |                     |                     | yes                 |
| Emerald       |          |        |                     | yes                 |                     |
| Gothic        | yes      |        |                     |                     |                     |
| Guinevere     |          | yes    | yes                 | yes                 |                     |
| King Charles  |          | yes    | yes                 | yes                 | yes                 |
| Lisa          |          |        |                     |                     | yes                 |
| London        |          | yes    | yes                 | yes                 | yes                 |
| Script        | yes      |        |                     |                     |                     |
| Swiss Block   |          | yes    | yes                 | yes                 | yes                 |
| Varsity Block |          |        |                     |                     | yes                 |

## Notes

MASTERING YOUR BERNINA® Embroidery Module/Machine 2/06

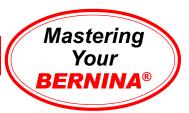

## Selecting, Adding, & Deleting Letters

#### deco 330

Selecting Characters Select Alphabet tab. Touch the Font key. Select font style. Touch the desired letters on the "keyboard" screen. Use the **A/a** icon to toggle between upper and lower case letters.

Deleting & Adding Characters - to delete, move cursor under the letter/character; select the Delete icon (trash can) - to add, move cursor to the right of the desired position; select the character and touch OK

## artista 630E & 640E

Selecting Characters Select the Alphabet folder from embroidery menu. Select a font.

Touch desired letter on "keyboard" screen; it appears at top of screen. Select **ABC** icon for upper case letters; **abc** for lower case letters, **ÄÀÁ** for special uppercase letters, **äàá** for special lowercase letters, **123** for numbers; **@#** for other characters.

#### **Deleting Characters**

Select the <- arrow at the top right corner to delete characters in the text bar.

#### aurora 430E & 440QEE

Open a New file. Left click on the Lettering Values icon. *Note: Notice prompts on status line.* 

Place cursor on design screen; left click; a vertical bar appears.

Type BERNANA; lettering outline appears on screen.

Press Enter; lettering is filled and selected.

While lettering is still selected, right click to open the Lettering Object Properties dialog box.

Type BERNINA correctly in text box. Press OK.

Save As **lettering exercise**. Save, stitch, and mount sample.

#### artista 730E

Selecting Characters Select the Alphabet folder from embroidery menu. Select a font.

Touch the desired letter on the "keyboard" screen; it will appear at the top of the screen. Select the **ABC** icon for upper case letters; **abc1,2,3** for lower case letters and numbers; **@#** for other characters.

Deleting Characters Select the <- arrow at the top right corner to delete characters in the text bar.

## Notes

MASTERING YOUR BERNINA® Embroidery Module/Machine 2/06

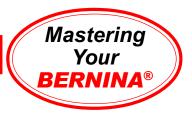

## Saving Text Designs

## deco 330

Select Alphabet key. Touch the Font key. Select font style. Touch the desired letters on the "keyboard" screen. Use the A/a icon to toggle between upper and lower case letters. Touch OK.

Select the Editing tab. Touch the Save File key. Touch File Name key to assign file name. Key in file name. Touch OK; touch OK.

#### artista 630E & 640E

Saving to Machine Memory Touch Save in the Edit 1 screen. The lettering to be saved is displayed as NEW on left side of the screen. Select NEW motif; lettering is saved and machine returns to Edit screen.

Saving to a BERNINA® Personal Design Stick Insert BERNINA® Personal Design Stick. Touch Save in the Edit 1 screen. Select the USB device icon from the Selection menu. The lettering is displayed as NEW on left side of the screen. Select the NEW motif; it is now saved on the BERNINA® Personal Design Stick.

## aurora 430E & 440QEE

Select File > Save As. Select location, type in file name, press OK.

## artista 730E

Saving to Machine Memory Go to Edit 1. Touch Save; motif appears as "Untitled".

Lettering will be saved in My Designs.

Select lettering; a keyboard appears. Enter name of untitled design; touch OK.

Saving to a Personal Design Card or BERNINA® Personal Design Stick Insert Personal Design Card or BERNINA® Personal Design Stick into slot or USB port in right side of machine.

Go to Edit 1. Touch Save; motif appears as "Untitled".

Select design card icon or USB device icon.

Select untitled motif; enter name; touch OK.

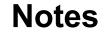

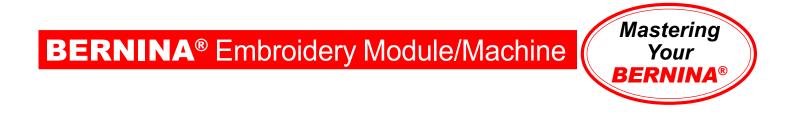

## Nothing is missing; this is an empty page.

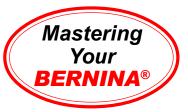

## **Alphabet Sampler**

#### deco 330

Select Alphabet tab. Select the first alphabet and program its name. Select the Editing tab. Move the word to the top of the hoop and center. Add the names of the remaining alphabet styles. *Note: Cheltenham may need to be entered in small font size.* 

Add the two-letter monogram without a crest, and the three-letter monogram with a crest.

Embroidery. Press the carriage return key after finishing the last section to return the carriage to the stored position.

Trim and mount the sample.

#### aurora 430E & 440QEE

Open a New file. Left click on the Lettering Values icon. Left click on screen; a vertical cursor appears. Type **Anniversary**; the outline of the letters appears on screen. Press Enter; lettering is filled and selected.

While still selected, Copy and Paste a duplicate. Use the down arrows to move the duplicate word below the original. Right click to open the Lettering Object Properties box; change text in box to **Guinevere**, select Guinevere alphabet, click OK, and click away from the lettering to deselect it.

Press **A** on the keyboard to open the Lettering Object Properties box. Select King Charles alphabet; type **King Charles**, click OK. Click on screen below other words to set text. Click away from the lettering to deselect it.

Repeat for London and Swiss Block alphabets. Change first text block to Anniversary font.

Arrange as shown. *Note: Some alphabets may need to be reduced to fit within the hoop.* 

Save As **alphabet sampler**. Stitch, trim, and mount.

#### artista 630E/640E/730E

Select the first alphabet and program its name. Touch OK.

Select Large hoop. Go to Edit 2. Move the word to the top of the hoop.

Go to Edit 1. Use the Add Motif function to add remaining alphabet styles. *Note: Some alphabets may need to be reduced to fit within the hoop.* 

Touch OK to process design combination. Stitch, trim & mount sample.

## **Notes**

## Monograms (deco 330 only)

Monograms Without Crest: Select Alphabet tab. Touch the Font key. Select 2-letter or 3-letter Monogram. Select desired characters. Touch OK.

Monograms With Crest: Select Alphabet tab. Touch the Font key. Select 2-letter or 3-letter Monogram. Select Crest style. Select desired characters. Touch OK.

Embroidery Fonts deco 330 all alphabets

*aurora* **430E & 440QEE** all alphabets

artista 630E & 640E all alphabets

artista 730E all alphabets

Fabric & Stabilizer 8" x 10" rectangle

MASTERING YOUR BERNINA® Embroidery Module/Machine 2/06

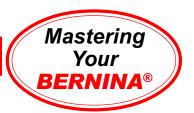

## **Alphabet Sampler**

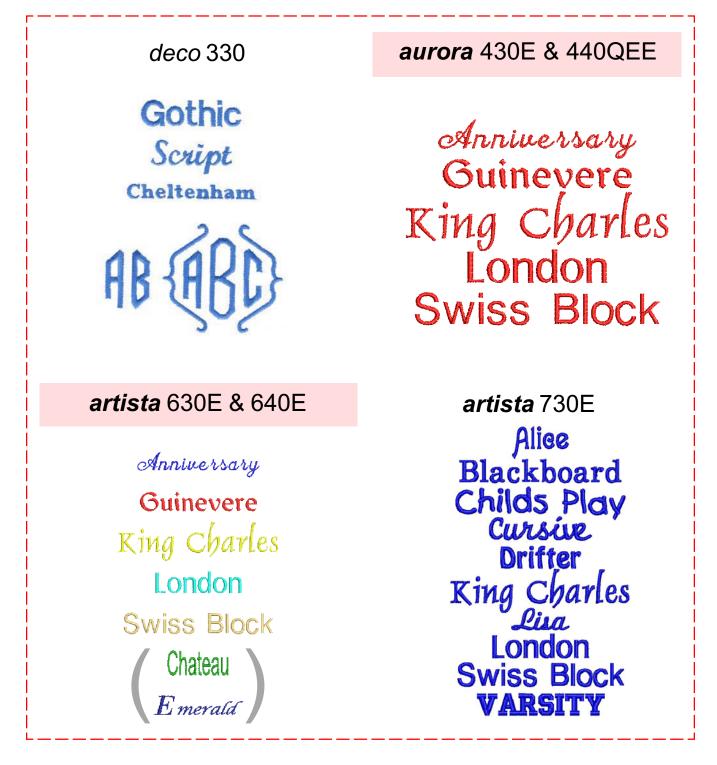

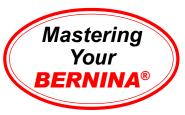

## **Manipulating Alphabets**

#### deco 330

Select indicated alphabet. Select medium size font. Select vertical lettering. Program the word **BERNINA**. Move the word to the right. Select the Alphabet tab. Program **Embroidery**. Touch OK.

Embroider sample. Press the carriage return key after finishing the last section to return the carriage to the stored position.

Trim and mount sample.

#### aurora 430E & 440QEE

Left click on the Lettering/Values button on the design toolbar.

Place cursor on design screen; left click. A vertical cursor appears.

Select indicated alphabet; type **BERNINA** using the keyboard. Press Enter; lettering is filled and remains selected.

Use the Rotate CW/CCW tool to rotate the lettering 90°. Click outside the lettering to deselect it.

Repeat above instructions to add the word **Embroidery** to your design. Position it directly under the word **BERNINA**.

Save As **manipulating alphabet**. Stitch, trim, and mount.

#### *artista* 630E & 640E

Select indicated alphabet; program the word **BERNINA**, touch OK.

Select the Large Oval hoop. Go to Edit 2; rotate lettering 90°.

Touch Show Grid icon two times to activate grid. Move lettering so the lower edge of the letters rest on the center grid line.

Go to Edit 1; select Add Motif icon. Program **Embroidery**; touch OK. Use same process as above to rotate the word 90°. Move **Embroidery** directly under **BERNINA**.

Touch OK when editing is complete. Stitch, trim, and mount sample.

#### artista 730E

Select indicated alphabet; program **BERNINA**, touch OK.

Select Large Oval hoop. Select Edit 2. Touch Show Grid icon 2x to activate grid. Move lettering so lower edge of text box rests on center grid line.

Rotate lettering 90°.

Select Add Motif icon; program **Embroidery**; touch OK. Use the same process as above to rotate word 90°. Move **Embroidery** directly under **BERNINA**.

Touch OK when editing is done. Stitch, trim & mount sample.

## Notes

Embroidery Font deco 330 Cheltenham

aurora 430E & 440QEE London

artista 630E/440E Guinevere

*artista* 730E Bamboo

**Fabric & Stabilizer** 8" x 10" rectangle

#### MASTERING YOUR BERNINA® Embroidery Module/Machine 2/06

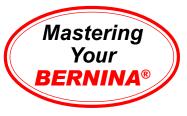

## Manipulating Alphabets Sample

| deco 330                   | aurora 430E & 440QEE |  |
|----------------------------|----------------------|--|
| BERNINA<br>Embroidery      | Embroidery           |  |
| <i>artista</i> 630E & 640E | <i>artista</i> 730E  |  |
| Embroidery                 | BERNINA              |  |

MASTERING YOUR BERNINA® Embroidery Module/Machine 2/06

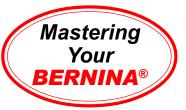

## Stitch Density

## (artista 640E/730E only)

#### artista 640E

Select London alphabet; type **B**; touch OK. Select Edit 2 and increase the size of the letter to 200%.

Select Edit 1. Select the Add Motif icon. Select London alphabet; type **B**; touch OK. Select Edit 2 and increase size to 200%.

Move second **B** to *right* of first **B**. Go to Edit 1; select Stitch Density icon; increase stitch density to 160%. Touch OK.

Select Add Motif icon. Select London ; type **B**; OK. Select Edit 2; increase size to 200%.

Move third **B** to *left* of first **B**. Go to Edit 1; select Stitch Density icon; decrease stitch density to 40%.

Adjust placement of letters if needed. *Note: Touch Grid icon two times to see grid and center mark.* 

Touch OK. Select Recalculate.

Embroider, trim, and mount sample, noting stitch density of each letter.

Note: Notice that the satin stitches moved closer together or further apart, while the straight stitches under the design remained unchanged. Stitch density changes affect both satin stitching and step stitching.

#### artista 730E

Select Drifter font; type **B**. Select Edit 2 and increase the size of the letter to 200%.

Go to Edit 1; duplicate design 2 times so that there are 3 Bs on screen.

Select Edit 2; move motifs so that they are aligned left to right. *Note: Touch Grid icon two times to see grid and center mark.* 

Retrieve **B** on right. Select Motif Properties; alter satin density to 160%.

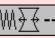

Retrieve **B** on left. Select Motif Properties; alter satin density to 40%.

Touch OK. Select Recalculate.

Embroider, trim, and mount sample, noting stitch density of each letter.

Note: Notice that the satin stitches moved closer together or further apart, while the straight stitches under the design remained unchanged.

Notes

Embroidery Font deco 330 n/a

*aurora* **430E & 440QEE** n/a

*artista* **630E & 640E** 640E only: London

*artista* 730E Drifter

**Fabric & Stabilizer** 8" x 10" rectangle

MASTERING YOUR BERNINA® Embroidery Module/Machine 2/06

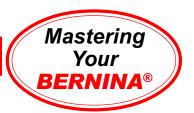

## Stitch Density Sample

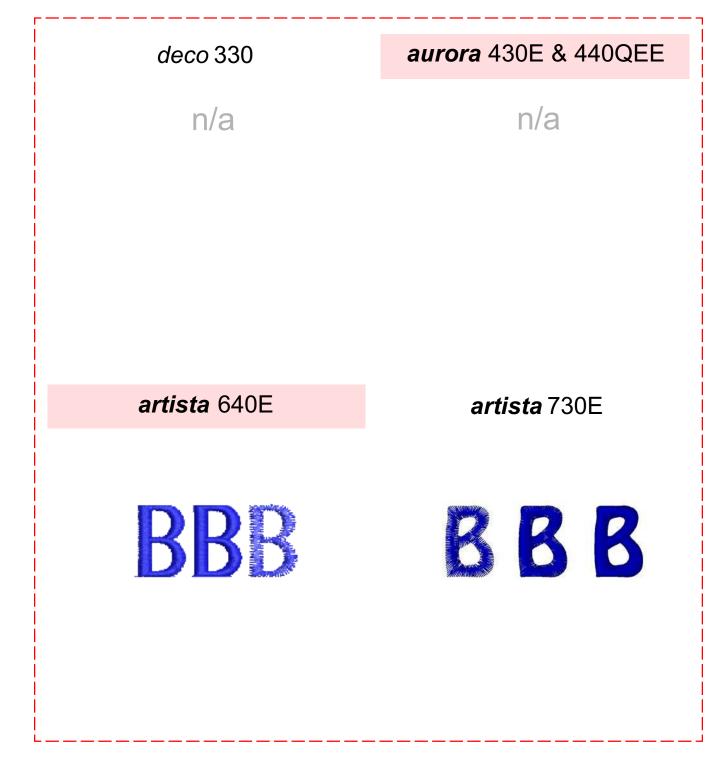

MASTERING YOUR BERNINA® Embroidery Module/Machine 2/06

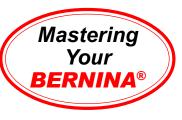

## Combining Motifs (On-Screen Editing)

#### *deco* 330

Select indicated motif. Select the Editing tab. Touch Rotate 45° one time.

Select Pattern selection tab. Select indicated motif. Move motif up. Select Pattern selection tab. Select same motif. Touch Mirror Image Up/Down. Move motif down. Touch OK.

Embroider. Return carriage to stored position. Trim and mount sample.

#### artista 630E & 640E

Select indicated motif; select Large Oval Hoop.

Go to Edit 2. Touch Rescale Motif symbol; decrease size of motif to 80%. Touch Rotate Motif symbol 2 times to automatically rotate motif 90°.

Go to Edit 1; touch Add Motif icon to return to motif menu. Select 2nd motif. Touch Add Motif again; select 2nd motif again; there are now 3 motifs on screen with the last one on top.

Go to Edit 2. Select Move Motif and move motif up in the hoop. Rotate 90°. Use Retrieve icon to select other motif. Engage Mirror Image, rotate 90°, and use Move Motif icon to move selected motif to lower part of the hoop. When pleased with arrangement, select OK.

Embroider, trim, and mount sample.

#### aurora 430E & 440QEE

Select File > Open > My Designs > Editor Lite folder > Floral6.art. Open.

Select File > Insert Design; My Designs > Editor Lite > Floral3.art. Open.

While inserted design is selected, left click twice on Rotate CCW/CW icon. Move to lower right of 1st design.

Copy and paste a 2nd floral swag. Mirror Image Up/Down; move to left.

Edit>Select All. Left click twice on Rotate CCW/CW icon.

Select Settings>Thread Colors. Select Thread Type > Isacord Shades Assign thread colors:

- Color 1: 5531 Color 2: 3910 • Color 3: 0015 • Color 4: 5531
- Color 5: 3920
- Click OK.

Save As **combining motifs**. Stitch, trim, mount sample.

#### artista 730E

Select indicated motif; select Large Oval Hoop.

Go to Edit 2. Touch Rotate Motif symbol twice to automatically rotate motif 90°.

Go to Edit 1. Touch Add Motif icon to return to motif menu. Select second motif. Touch the Duplicate Motif symbol. There are now 3 motifs on screen with the last one on top.

Return to Edit 2; top motif is active. Mirror Image motif both Right/Left and Up/Down. Use the Move and Retrieve functions to arrange motifs as desired.

When pleased with arrangement, touch OK. Choose Recalculation option. When processing is complete, embroider design. Trim and mount sample.

## Notes

Embroidery Motif

*deco* 330 #50 - needle & thread #30 - sewing border

#### aurora 430E & 440QEE

Floral6.art (Editor Lite) Floral3.art (Editor Lite)

*artista* 630E & 640E

630E: #20 - flower 1; #19 - flower 640E: #26 - flower 1; #25 - flower

#### *artista* 730E

#14 - little wild rose#16 - little pansies

Fabric & Stabilizer 8" x 10" rectangle

#### MASTERING YOUR BERNINA® Embroidery Module/Machine 2/06

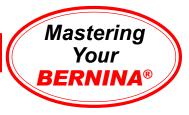

## **Combining Motifs Sample**

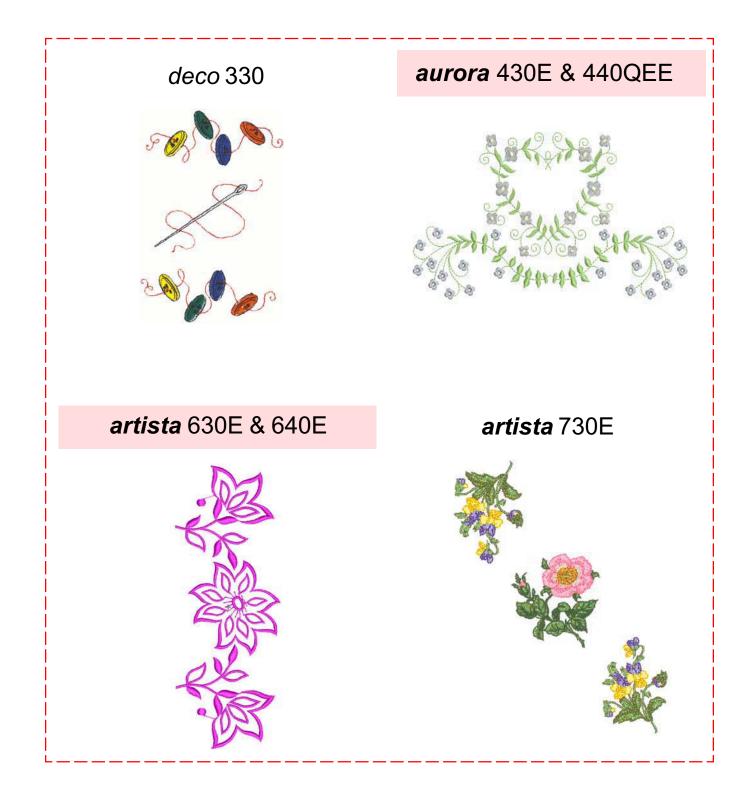

MASTERING YOUR BERNINA® Embroidery Module/Machine 2/06

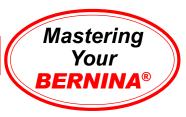

## Combining Lettering & Motifs (On-Screen Editing)

#### deco 330

Select indicated motif. Move down. Select Pattern selection tab. Select same motif. Touch Top/Bottom Mirror Image. Move motif up. Select Alphabet tab. Select Gothic, medium size font. Using upper and lower case letters, program **Bernina**; touch OK. Move up slightly. Touch Alphabet tab. Program **deco 330**; touch OK. Move down slightly; touch OK.

Embroider. Return carriage to stored position. Trim and mount sample.

#### artista 630E & 640E

Select indicated motif; it opens in Edit 1 screen. Go to Edit 2. Reduce design to 70%; rotate 270°. Move to lower edge of hoop.

Go to Edit 1; select Add Motif icon. Select motif again. Reduce design to 70%; rotate 90°. Move to upper edge of hoop. Touch Show Grid icon two times to activate placement grid.

Go to Edit 1; touch Add Motif icon; select King Charles alphabet; input **Bernina**; touch OK. Go to Edit 2 and move motif to center of hoop.

Select Add Motif; select King Charles again; input **artista 630E** or **640E**; touch OK. Go to Edit 2; reduce the selected lettering to 65%; move below the word **Bernina**.

Use Move Motif function to fine-tune design arrangement.

Embroider, trim, and mount sample.

## aurora 430E & 440QEE

Left click Hoop icon to turn off hoop display. Open Quilt8.art. Select motif; right click twice on Rotate CCW/CW icon. Left click Scale by 20% icon.

Copy and paste design; select Mirror Image Top/Bottom. Move motif to left.

Press **A** on keyboard to open Lettering Object Properties box. Select Anniversary, centered, 15mm height. Type **Custom Creation**; press Enter; type **By**, press enter, type your name, click OK. Click to set lettering between 2 designs. Adjust positioning to create a pleasing arrangment.

Left click on Hoop icon to turn on hoop display.Select Edit > Select All. Left click twice on Rotate CCW/CW icon. While selected, rescale combination to fit inside hoop using corner sizing handles.

Save As > **motifs and lettering** Stitch, trim and mount sample.

#### artista 730E

Select indicated motif; it opens in Edit 1. Select Large Oval Hoop. Go to Edit 2. Reduce design to 80%; rotate -65°. Move to upper edge of hoop.

Select Duplicate icon to copy design. Rotate 2nd motif 155° functions. Move to lower edge of hoop.

Touch Show Grid icon 2 times to activate grid. Touch Add Motif icon; select Alice alphabet; input **Bernina**; OK. Select Edit 2; move text so lower edge is on horizontal grid line.

Select Edit 1, touch Add Motif icon. Select Alice again; input **artista 730E**; OK. Select Edit 2; move text so upper edge rests on horizontal grid line. Use Move Motif function to fine-tune design.

Touch OK to process multiple elements into a single design.

Embroider, trim, and mount sample.

## Notes

Embroidery Motif deco 330 #19 - fancy border Gothic alphabet

*aurora* **430E & 440QEE** Quilt8.art (Editor Lite) Anniversary alphabet

#### *artista* 630E & 640E

630E: #8 Lace Panel 2 640E: #9 Lace Panel 2 King Charles alphabet (Font 1)

#### *artista* 730E

#8 - grape leaf Alice alphabet

Fabric & Stabilizer 8" x 10" rectangle

#### MASTERING YOUR BERNINA® Embroidery Module/Machine 2/06

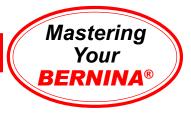

## **Combining Lettering & Motifs Sample**

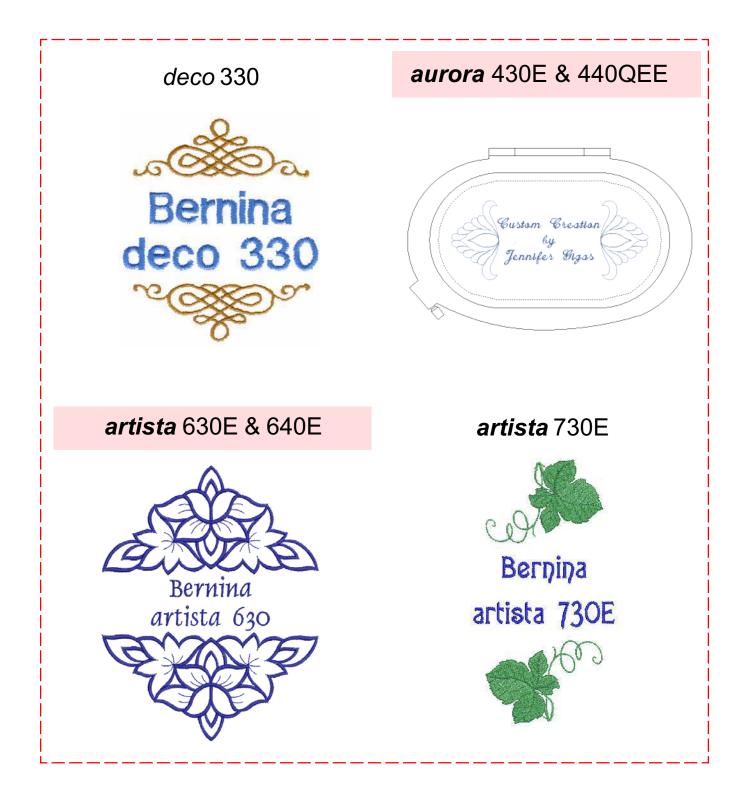

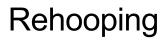

#### deco 330

Draw a baseline. Hoop fabric at one end; use template to keep line vertical.

Select Gothic alphabet. Select vertical lettering. Program **BERNINA**; touch OK. Position needle starting point over baseline. Embroider.

Rehoop fabric with **BERNINA** at top, keeping baseline straight. Select Alphabet tab. Program **deco 330**. Position needle starting point over baseline at an appropriate distance from **BERNINA**. Embroider.

Return carriage to stored position. Trim and mount sample.

#### aurora 430E & 440QEE

Open a New file. Touch **A** on the keyboard. Type **BERNINA 430E** or **BERNINA 440**E; select Swiss Block , change height to 31.75mm, click OK. Click on screen to place lettering. Right click 2 times on the Rotate CW/CCW icon.

Note that lettering does not fit within hoop. Select lettering; click to open Lettering Values box. In text box, delete **A430E** or **A440E**, leaving the letters **BERNIN**; OK. Remaining letters fit within hoop.

Draw a line to represent design baseline. Hoop fabric, using hoop template to keep line straight and centered. Embroider **BERNIN**.

Return to Editor Lite screen. Select lettering; right click to open Lettering Values box. In text box, delete **BERNIN** and type **A 430E** or **A 440E**; OK. Text fits in hoop.

Rehoop fabric, aligning baseline and positioning needle an appropriate distance from **BERNIN**. Embroider, trim, & mount sample.

#### artista 630E, 640E, & 730E

Draw a line to represent the design baseline. Hoop fabric in Medium hoop; use template to keep line straight and centered.

Select London alphabet; enter **BERNINA**. Go to Edit 2; rotate 90°. Touch OK.

630E/640E: Select Edit 2; move lower edge of text to marked baseline. 730E: Select Move Hoop; position needle over marked baseline. All: Using the template to keep the line straight, vertical and centered, embroider **BERNINA**.

Rehoop fabric. Select London again; enter **630E**, **640E**, or **730E**. Go to Edit 2; rotate 90°. Touch OK.

630E/640E: Select Edit 2; move lower edge of text to marked baseline. 730E: Select Move Hoop; position needle over marked baseline. All: Position text an appropriate distance from **BERNINA**. Embroider, trim, and mount sample. Embroidery Alphabet deco 330 Gothic alphabet

*aurora* **430E & 440QEE** Swiss Block alphabet

*artista* 630E & 640E London alphabet

*artista* 730E London alphabet

Fabric & Stabilizer 8" x 10" rectangle

MASTERING YOUR BERNINA® EMBROIDERY MODULE/MACHINE 2/06

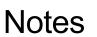

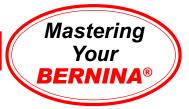

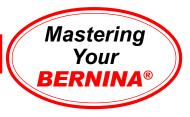

## **Rehooping Sample**

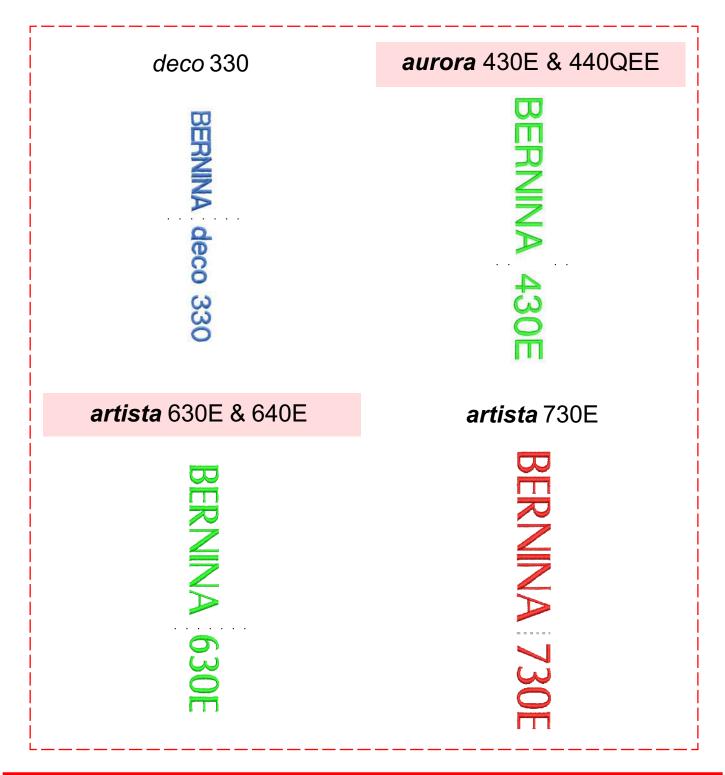

MASTERING YOUR BERNINA® Embroidery Module/Machine 2/06

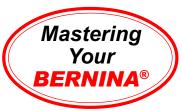

## Free-Arm Embroidery

#### deco 330

Select indicated motif. Select Editing tab. Select Hoop selection icon. Select A(F): 126 x 110mm. Touch OK.

Embroider sample.

Return carriage to stored position.

Trim and mount sample.

#### aurora 430E & 440QEE

Attach adapter and module to free-arm. Do NOT attach Small Hoop to module at this time.

Select indicated motif in Editor Lite.

Select the *artista* 50 x 72 Freearm hoop.

Select the Scale by 20% Down/ Up icon, by RIGHT mouse clicking on it one time.

Save As **freearm sample**. Stitch, trim, and mount.

#### artista 630E & 640E

Attach adapter and module to free-arm. Do NOT attach Small Hoop to module at this time.

Select indicated motif. Go to Edit 2; rotate 30 degrees. Reduce size as needed (stitching field = 72mm x 50mm).

Touch OK; the module will register the free arm adapter, move the embroidery arm, and check for a hoop. Attach the Small hoop and touch OK to process the embroidery design.

Stitch, trim, and mount sample.

#### artista 730E

Attach adapter and module to free-arm. Do NOT attach Small Hoop to module at this time.

Select indicated motif. Reduce size as needed in Edit 2 (stitching field = 72mm x 50mm).

Touch OK; the module will register the free arm adapter, move the embroidery arm, and check for a hoop. Attach the Small hoop and touch OK to process the embroidery design.

Stitch, trim, and mount sample.

# Notes Attaching Spacer Important Note: Use only

Important Note: Use only the Small Hoop for free-arm embroidery.

- Remove slide-on table.
- Place spacer on sewing machine arm. Push toward sewing machine to engage the lugs.
- Attach embroidery module.

## **Removing Spacer**

- Remove module.
- Grasp right rear corner of spacer; remove from sewing machine.

Embroidery Motif deco 330 #37 - flower frill

*aurora* **430E** & **440QEE** Floral single.art (Editor Lite)

*artista* **630E & 640E** 630E: #55 - snowflake 640E: #71 - snowflake

*artista* 730E #14 - little Wild Rose

Fabric & Stabilizer 8" x 10" rectangle

MASTERING YOUR BERNINA® Embroidery Module/Machine 2/06

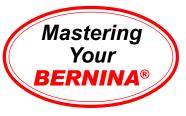

## Free-Arm Embroidery Sample

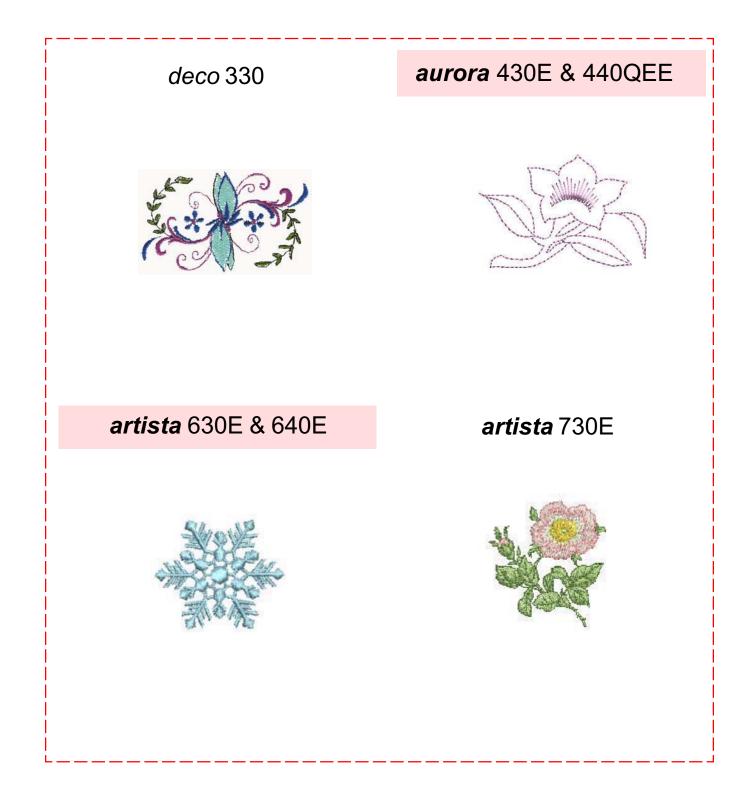

MASTERING YOUR BERNINA® Embroidery Module/Machine 2/06

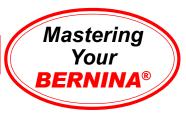

## **Baseline Sampler**

#### deco 330

Select Alphabet tab. Select medium font size. Program **BERNINA**; touch OK. Move word up.

Select Alphabet tab; vertical lettering. Program **BERNINA**; OK. Move right.

Select Alphabet tab. Select Script font. Select Horizontal lettering. Program **Bernina** ; touch OK. Rotate 45°. Move into position.

Embroider. Return carriage to stored position. Trim and mount sample.

## artista 630E & 640E

To create arched lettering, select, rotate, and place each letter individually. For greatest accuracy, use the hoop grid background to arrance letters.

Use indicated alphabet to input **Bernina**; select OK. Place in upper part of hoop.

Go to Add Motif; select indicated alphabet. Select **B**; place to left; rotate to fit an imaginary circle template. Go to Add Motif; select **e**; place to right of B. Rotate to fit imaginary circle template.

Continue in this manner, adding letters to complete **Bernina**. Select Retrieve; fine tune letter placement.

Repeat this process to form additional baselines.

#### aurora 430E & 440QEE

Select New; left click Lettering Values. Place cursor on screen; left click; vertical cursor appears.

Type **aurora**; outline appears. Press Enter; text is filled & selected.

Right click on lettering; Object Properties box opens with **aurora** in text box. Change lettering to Swiss Block; height = 20mm; OK. While selected, click arrow in Color Selection box; select C6; deselect to view changes.

Press **A** on keyboard; type **aurora**. Select Anniversary, H = 24mm; Clockwise baseline. Follow Status Line prompts (center, radius, circle or oval); Enter. Right click for Object Properties; change Baseline radius to 50°; OK. Select and change color to C10.

Select **A** key; type **aurora**. Select Vertical baseline; King Charles; H = 14mm; OK. Follow prompts; left click at top of column. While selected, change color to C4.

Save As > lettering baselines.

#### artista 730E

To create arched lettering, use Letter Manipulation dialog box.

Use Alice alphabet to input **Bernina**; OK. Select Medium Hoop; select Duplicate.

Go to Edit 2. Select Letter Manipulation symbol; Vertical Baseline; OK. Select Move Motif; use Stitch Length (-300) & Width (+100) knobs to move vertical **Bernina** to left.

Retrieve 2nd **Bernina**. Using default baseline (Horizontal), move lettering to Length knob = +100 & Width = +350. Go to Edit 1; Duplicate. Go to Edit 2; Select Letter Manipulation; Curved Baseline ABOVE smallest green circle; OK. Move **Bernina** to Stitch Length knob = +150 and Stitch Width knob = +100.

Go to Edit 1; Duplicate. Go to Edit 2; select Letter Manipulation. Choose Curved Baseline BELOW smallest circle. Position word at Stitch Length knob = +150 & Width knob = -400. Touch OK.

## Notes

Embroidery Alphabet

deco 330 Gothic & Script

#### *aurora* 430E & 440QEE

Swiss Block, Anniversary, & King Charles

artista 630E & 640E Swiss Block

*artista* 730E Alice

Fabric & Stabilizer 8" x 10" rectangle

## MASTERING YOUR BERNINA® Embroidery Module/Machine 2/06

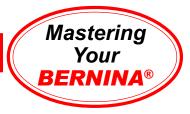

## **Baseline Sampler**

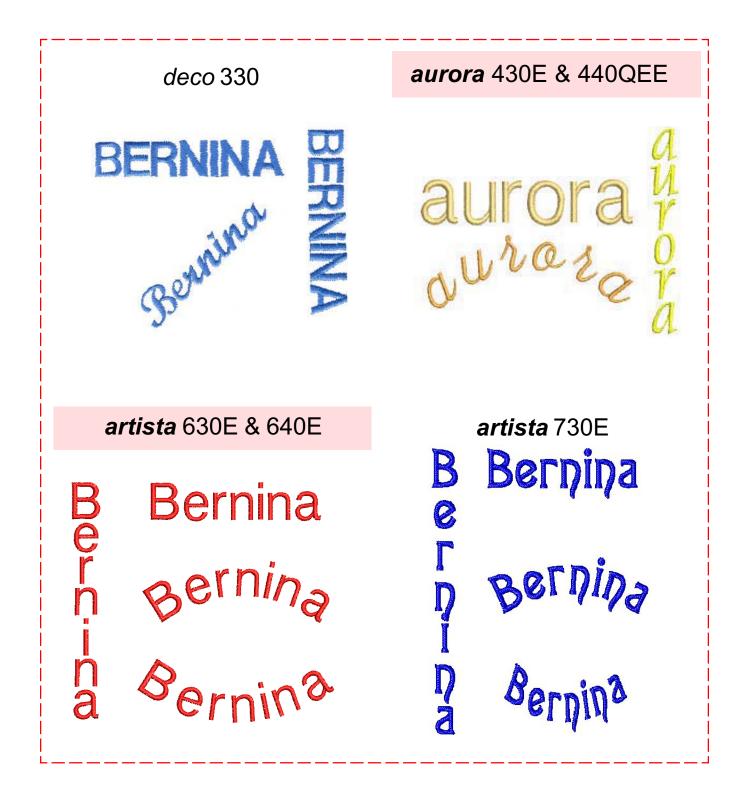

MASTERING YOUR BERNINA® Embroidery Module/Machine 2/06

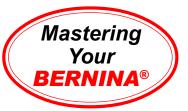

## **Changing Lettering Height**

#### deco 330

Select Alphabet tab. Select small font size. Program **BERNINA**; touch OK. Move word up.

Select Alphabet tab. Select medium font size. Program **BERNINA**: touch OK. Move up.

Select Alphabet tab. Select large font size. Program **BERNINA**; touch OK. Position as needed.

Embroider. Return carriage to stored position. Trim and mount sample.

#### artista 630E/640E

While lettering can't be resized directly on the 630E/640E, the size of the lettering object can be changed using the Proportional Resizing tools.

Open alphabets; select Swiss Block. Enter **BERNINA**; OK. Select Large Oval Hoop.

Using the Add Motifs tool, add four additional **BERNINA**s to create a total of five copies. Use the Move Motif and Retrieve functions to arrange the words as shown in the illustration.

Select Edit 2; use the Retrieve and Proportional Resizing tools to change each **BERNINA** to a different size as shown.

#### aurora 430E & 440QEE

Open a New file. Press **A** (on keyboard) to open Lettering Object Properties. Select King Charles, height 14mm. Type **aurora**; press Enter; OK. Click to see lettering.

Copy & paste to create 5 auroras.

Select second **aurora**; right click to open Lettering Object Properties. Change height to 20mm; OK.

Note: Third & fifth **aurora**s will be used in next exercise, Changing Letter Spacing.

Select fourth **aurora**; click & drag top center sizing hangle to adjust height of lettering.

Reposition as desired. Save As **lettering height & spacing**. *Do not stitch until after next exercise*.

## artista 730E

Open alphabets; select Drifter. Enter **BERNINA**; OK. Select Medium Hoop.

Duplicate **BERNINA** to create a total of five copies. Use the Move Motif and Retrieve functions to arrange the words as shown in the illustration.

Select **BERNINA** at top of hoop. Touch Letter Manipulation symbol and change Letter Height to 6mm. Touch OK. Use positioning functions to move the word to Stitch Length knob = +500, Stitch Width knob = 0.

Repeat this process for each **BERNINA** as indicated below: *Note: Stitch Width knob position = 0 for all words.* 

 1: Height = 6mm
 SL knob = +500

 2: Height = 10mm
 SL knob = +350

 3: Height = 14mm
 SL knob = +150

 4: Height = 18mm
 SL knob = -100

 5: Height = 20mm
 SL knob = -400

When combination is complete, touch OK. Stitch, trim and mount sample.

Embroidery Motif deco 330 Gothic

*artista* **430E & 440QEE** King Charles

artista 630E & 640E Swiss Block

*artista* 730E Drifter

Fabric & Stabilizer 8" x 10" rectangle

#### MASTERING YOUR BERNINA® Embroidery Module/Machine 2/06

©2006 BERNINA® of America, Inc. Permission to copy granted only to Authorized BERNINA® Dealers

## Notes

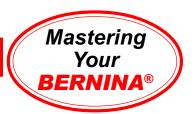

## **Changing Lettering Height Sample**

| <i>deco</i> 330                                     | aurora 430E & 440QEE                                |
|-----------------------------------------------------|-----------------------------------------------------|
| Bernina<br>Bernina<br>Bernina                       | aurora<br>AUYOYA                                    |
| Dermina                                             | aurora                                              |
| <i>artista</i> 630E & 640E                          | <i>artista</i> 730E                                 |
| BERNINA<br>BERNINA<br>BERNINA<br>BERNINA<br>BERNINA | BERNINA<br>BERNINA<br>BERNINA<br>BERNINA<br>BERNINA |

MASTERING YOUR BERNINA® Embroidery Module/Machine 2/06

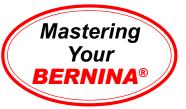

**Notes** 

## Changing Letter Spacing

(aurora 430E/440QEE & artista 730E only)

#### aurora 430E & 440E

The last exercise – Changing Lettering Height – should still be on the screen.

Select the third **aurora**; open Lettering Object Properties. Change letter spacing to 3.5; click OK.

Select the fifth **aurora**; select the Reshape icon. Adjust letter spacing manually by clicking on the diamond-shaped control

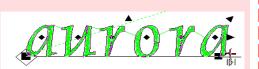

points and sliding the letters along the baseline.

Reposition as desired. Save As **lettering height & spacing**. Stitch, trim, and mount sample.

#### artista 730E

Open alphabet folder; select King Charles alphabet. **artista**; touch OK. Select Medium Hoop.

Duplicate **artista** to create a total of three copies. Use the Move Motif and Retrieve functions to arrange the words as shown in the illustration. *Note: Stitch Width knob position = 0 for all words.* 

| 1st <b>artista</b> | Height = 14mm | Stitch Length knob = +300 |
|--------------------|---------------|---------------------------|
| 2nd <b>artista</b> | Height = 14mm | Stitch Length knob = 0    |
| 3rd <b>artista</b> | Height = 14mm | Stitch Length knob = -300 |

The top artista has no spacing changes.

Retrieve middle **artista**. Touch the Letter Manipulation symbol and change the Letter Spacing to 3mm. Touch OK.

Retrieve last artista. Change spacing to 5mm. Touch OK.

Embroider combination in the Medium Hoop. Trim and mount sample.

Embroidery Motif deco 330 n/a

*aurora* **430E & 440QEE** King Charles

*artista* 630E & 640E n/a

artista 730E King Charles

Fabric & Stabilizer 8" x 10" rectangle

MASTERING YOUR BERNINA® Embroidery Module/Machine 2/06

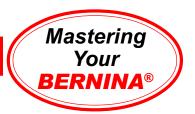

## Changing Letter Spacing Sample

| <i>deco</i> 330            | aurora 430E & 440QEE                           |  |
|----------------------------|------------------------------------------------|--|
| n/a                        | aurora<br>AUYOYA<br>aurora<br>AUYOYA<br>aurora |  |
| <i>artista</i> 630E & 640E | <i>artista</i> 730E                            |  |
| n/a                        | artista<br>artista<br>artista                  |  |

MASTERING YOUR BERNINA® Embroidery Module/Machine 2/06

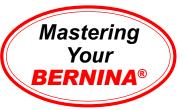

## Mega Hoop (artista 630E/640E & 730E only)

#### artista 630E & 640E

Hoop fabric and stabilizer in the Mega Hoop. Put clamps into the designated notches and attach hoop to the *artista* 630E/640E.

Select the London alphabet. Enter **Discover Your Creative Wings**; touch OK.

Select Edit 2. Touch the Rotation Arrows to automatically rotate the design 90°.

Enlarge text to the length of the Mega Hoop. Touch OK.

The *artista* will instruct you to reposition the Mega Hoop. Press the *front clip only* and gently push or pull the hoop until the attachment mechanism clicks in the place in the desired position. The *artista* will instruct you to check that the notch is firmly in position. Press OK to confirm.

Stitch. The *artista* will prompt you to reposition the hoop when needed. Follow the screen directions to complete stitching the design.

Trim and mount the sample.

#### artista 730E only

Hoop fabric and stabilizer in the Mega Hoop. Put clamps in designated notches and attach hoop to the *artista* 730E.

Select the Blackboard alphabet. Enter **Nothing Sews Like A BERNINA. Nothing!** Touch OK.

Select Edit 2. Touch the Rotation Arrows twice to automatically rotate the design 90°. Enlarge text to the length of the Mega Hoop. Touch OK.

The *artista* will instruct you to reposition the Mega Hoop. Press the *front clip only* and gently push or pull the hoop until the attachment mechanism clicks into place in the desired position. The *artista* will instruct you to check that the notch is firmly in position. Press OK to confirm.

Stitch. The *artista* will prompt you to reposition the hoop when needed. Follow the screen directions to complete stitching the design.

Trim and mount the sample on the following page.

Notes

Embroidery Alphabet deco 330 n/a

*aurora* **430E & 440QEE** n/a

artista 630E & 640E London

artista 730E Blackboard

Fabric & Stabilizer 8" x 10" rectangle

MASTERING YOUR BERNINA® Embroidery Module/Machine 2/06

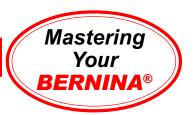

## Mega Hoop Sample

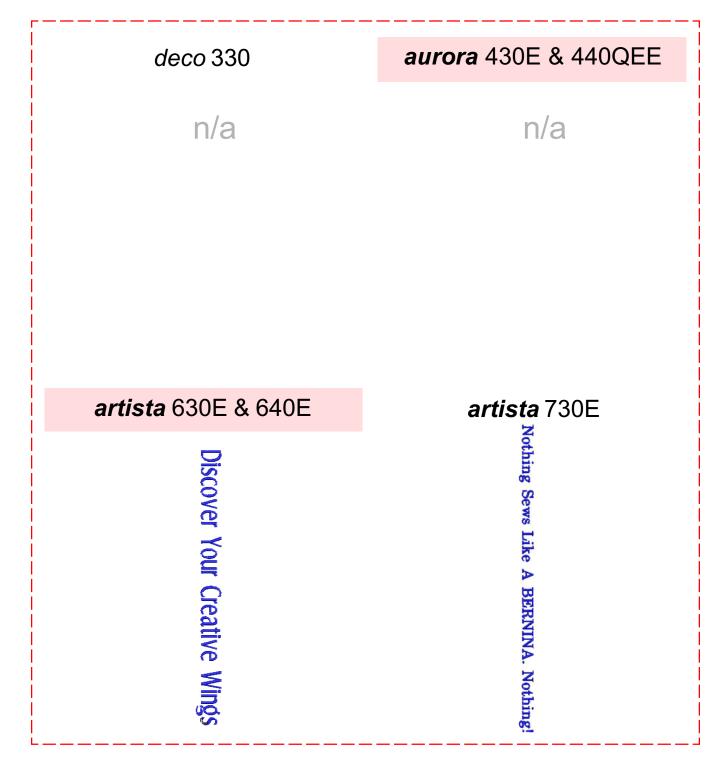

MASTERING YOUR BERNINA® Embroidery Module/Machine 2/06

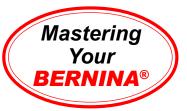

## my**artista** Portal (artista 730E only)

## artista 730E

With the *artista* turned off, connect the *artista* 730 Dial-Up Modem (optional accessory) to a dial-up phone line and to the *artista* 730E.

Access a Dial-Up Internet Service Provider:

- select Setup and touch Portal provider settings
- touch the red circle to select an empty provider slot
- touch the bar next to the check mark
- touch the provider bar and key in the provider's name; touch OK
- touch gray Number bar; touch yellow Number bar to erase line
- enter the phone number used to access the provider; touch OK
- touch gray User Name bar; touch yellow User Name bar to remove line
- enter your user name; touch OK
- touch gray Password bar; touch yellow Password bar to remove \*\*\*\*\*
- enter your password; touch OK

Note: Passwords are case sensitive. Use upper and lower case lettering where needed.

- touch ESC to exit Setup

Select the Portal icon. This message appears: A modem connection is required. Do you want to connect to: \_\_\_\_\_ Touch Yes.

A Connecting... message appears at lower edge of the touch screen.

When **The modem is connected successfully to:** \_\_\_\_\_ appears, touch OK.

Select Large Oval from the available choices.

This message appears: **A modem connection is active. Do you want to disconnect?** Touch No.

Select the Save icon. Select the Untitled design; enter a name for the design, which you will stitch out later.

The *artista* 730 will again ask if you want to disconnect. Touch No.

Return to the Portal icon to retrieve additional designs. When finished, disconnect at prompt. Unplug cable from *artista* 730.

Retrieve one of the Portal designs from your My Designs folder. Embroider and trim sample, then mount on the following page.

Note: To access broadband (high speed) Internet, download and follow the BERNINA<sup>®</sup> Ethernet LAN Card Instructions from www.berninausa.com > my artista > artista Technical.

## Notes

## my*artista* Portal

A special Internet gateway available only to **artista** 730 owners, accessible via the optional **artista** 730 Dial-Up Modem and BERNINA® Ethernet LAN Card.

From any sewing screen touch Portal to access: **News Flashes:** Advance notice of upcoming products and events of interest to **artista** 730 owners.

**Stitch Memos:** Informative articles to help *artista* 730 owners maximize the use of unique *artista* 730 features.

Foot Notes: Details on the use of various presser feet and accessories for you *artista* 730E sewing and embroidery projects.

**Embroidery Designs:** 

Select the portal from an Embroidery Menu to download .ART designs. Designs on the **myartista** Portal are selected from www.embroideryonline.com and are updated monthly.

MASTERING YOUR BERNINA® Embroidery Module/Machine 2/06

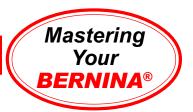

## myartista Portal Sample

| <i>deco</i> 330            | aurora 430E & 440QEE                                              |
|----------------------------|-------------------------------------------------------------------|
| n/a                        | n/a                                                               |
|                            |                                                                   |
|                            |                                                                   |
|                            |                                                                   |
|                            |                                                                   |
| <i>artista</i> 630E & 640E | <i>artista</i> 730E                                               |
| n/a                        |                                                                   |
|                            | Use any embroidery design from the <b>my<i>artista</i></b> Portal |
|                            |                                                                   |
|                            |                                                                   |
| ;<br> <br>                 |                                                                   |

MASTERING YOUR BERNINA® Embroidery Module/Machine 2/06

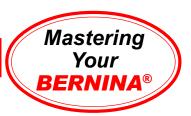

## **Beyond the Basics Shopping List**

Embroidery Collections

- □ □
- **OESD** Cut-Away Stabilizers
  - Heavyweight Cut-Away
  - □Xtra Heavyweight Cut-Away
  - Hydro-Stick Cut-Away
  - Cut-Away Poly-Mesh
  - Fusible Poly-Mesh
  - □ Stabil-Stick Cut-Away
- **OESD** Tear-Away Stabilizers
  - Lightweight Tear-Away
  - □ Smooth Touch Tear-Away
  - Medium Weight Tear-Away
  - Hydro-Stick Tear-Away
  - Ultra Clean & Tear
  - □ Stabil-Stick Tear-Away

**OESD** Water-Soluble Stabilizers

- Aqua Film Topping & Backing
- Badge Master Wash-Away
- Aqua Mesh Wash-Away
- □ Aqua Mesh Plus (adhesive-backed)
- Spray Starch
- Brush/Paint-On stabilizer products
- □ Fusible Interfacing products
- □ HRFiveTemporary Spray Adhesive
- □ Embroidery Needles mixed #75/90
- □ Organ Embroidery Needles
  - □ #70/10 Sharps □ #80/12 Sharps
  - □ #90/14 Sharps
  - □ #70/10 Ballpoint
  - □ #80/12 Ballpoint
- #90/14 Ballpoint
- □ ABCs of Embroidery
- Sew Much Fun
- A Touch of Artistry I
- Seasons of Artistry
- □ Through the Needle magazine

- Isacord Embroidery Threads
   colors \_\_\_\_\_
- Yenmet Metallic Embroidery Threads
   colors \_\_\_\_\_
- Other Embroidery Threads
   Color \_\_\_\_\_
- □ Supplemental Thread guide
- Multiple Spool Holder
- Bobbin Thread
- BERNINA® and OESD Thread Boxes
- Plexiglass Table
- Large Plexiglass Table
- □ Suitcase System
- Reader/Writer Box
- USB Card Reader from OESD
- Dersonal Design Card or USB Stick
- D Magic Box Plus & artista Magic Card
- I Mini Magic Box Plus & artista Magic Card
- BERNINA® Dial-Up Modem
- BERNINA® Ethernet LAN Card

BERNINA® Embroidery Software

- Editor
- Auto-Designer
- Designer Plus
- OESD eXplorations Software

deco 330 Embroidery Hoops

- □ Free-Arm Hoop
- Round Hoop

## aurora/artista Embroidery Hoops

- Small Embroidery Hoop
- □ Freearm Adapter (spacer)
- Medium Embroidery Hoop
- □ Large Oval Embroidery Hoop
- Hoop 'N' Buddys Hat Hoop Insert (fits Large Oval Hoop only)
- □ Mega Hoop (*artista* 630E/640E/730E only)

## Hoop-It-All™ Hoops

- Quilters Square Double Wide
- Super Double Wide
- □ deco 300 Double Wide
- Big/Cap Hoop